# Informacastの設定とトラブルシューティング

# 内容

```
概要
前提条件
要件
使用するコンポーネント
背景説明
機能の目的
BasicとAdvanced
使用されるプロトコル
HTTPとJTAPI
SIPとCTI
設定
ネットワーク図
Call Managerの設定
Informacastの設定
ネットワークでのマルチキャストの設定
確認
トラブルシュート
一般的な問題
電話機がアクティブ化されない
電話機が検出されない
SNMPエラー:受信者グループを作成できません:java.lang.exception
宛先電話機の音声なし
収集するデータ
パフォーマンスログ
パケット キャプチャ
分析例
SDLトレース
パフォーマンスログ
コンソールログ(PRT)
パケット キャプチャ
トラブルシューティング ツール
アドバンスライセンス
パスワード
パスワードの回復
InformacastのJTAPIの更新
一般的な不具合
関連情報
```
# 概要

このドキュメントでは、Cisco Paging Server製品(InformaCastとも呼ばれる)と、Cisco Unified Communications Manager(CUCM)と統合する方法について説明します。 このドキュメントでは 、機能の目的、機能の設定、トラブルシューティングのために収集するデータ、データの分析例 、および追加の調査のための関連リソースについて説明します。

# 前提条件

# 要件

次の項目に関する知識があることが推奨されます。

- Cisco Unified Communications Manager
- InformaCastIInformaCastI
- SIP、CTI、HttpおよびSNMPプロトコル。

# 使用するコンポーネント

このドキュメントの情報は、次のソフトウェアとハードウェアのバージョンに基づいています。

- InformaCastバージョン11.5.2 38
- CUCMバージョン11.5.1.14900-8
- CP-8811およびCP-8861 sip88xx.12-0-1SR1-1
- 基本ライセンス

このドキュメントの情報は、特定のラボ環境にあるデバイスに基づいて作成されました。このド キュメント内で使用されているデバイスはすべて、クリアな設定(デフォルト)から作業を始め ています。対象のネットワークが実稼働中である場合には、どのようなコマンドについても、そ の潜在的な影響について確実に理解しておく必要があります。

# 背景説明

# 機能の目的

Cisco Paging Server は、数千台の電話機、スピーカー、その他のデバイスに対応するページング /一斉通知ソリューションです。これは、ライブ、録音済みオーディオ、および/またはテキストア ナウンスを使用する緊急事態の場合に特に便利です。

Singlewire (InformaCast ベンダー)との Original Equipment Manufacturer (OEM)契約に基づき 、Cisco Technical Assistance Center(TAC)は、InformaCast バージョン 8.3 を CUCM バージ ョン 8.5 以降と合わせてサポートします。Cisco TAC でサポートされるモードは、基本ページン グのみです。

# BasicとAdvanced

基本ページングモードでは、受信者グループごとに最大50台の電話機に対してのみライブオーデ ィオブロードキャストがサポートされ、追加ライセンスは必要ありません。CUCM の一部として 提供される InformaCast のバージョンには、基本ページング モードのライセンスが含まれていま す。補足機能を必要とするお客様は、Advanced Notificationモードにアップグレードして、 Singlewireでサポートすることができます。

高度なページングライセンスでは、無制限のページンググループを使用できます。また、オーバ ーヘッドアナログおよびIPスピーカーへのページング、ベルのスケジューリング、コール割り込 みオプションによる緊急通知の優先順位付け、事前録音およびテキスト専用ページ、通知用のソ ーシャルメディアサイトとの統合、Eメールおよびショートメッセージサービス(SMS)の一括通知 、Cisco Jabberクライアントとのとの統合。InformaCastのインストール後に、拡張通知モードの トライアルを有効にできます。

# 使用されるプロトコル

Cisco Paging Serverは、SIP、SNMP、AXL、およびCTIを使用してUnified CMと通信し、Cisco Paging Server 9.0.1以降では、HTTPまたはJTAPIを使用して電話と通信できます。

Cisco Paging ServerはSNMPを使用して、他のUnified CMノードを検索し、各クラスタメンバー に登録されている電話機のリストを検索します。SNMP通信が完了すると、Cisco Paging ServerはAXLを使用して、登録された各電話機に関する追加情報(デバイス名、説明、デバイス プール、コーリングサーチスペース、電話番号、ロケーションなど)を判別します。この情報を 使用して、受信者グループと呼ばれる電話機の論理グループを作成できます。前述のように、基 本ライセンスを持つCisco Paging Serverでは、受信者グループに最大50台の電話機を含めること ができます。

注:Unified CMクラスタごとに1つのCisco Paging Serverがサポートされます。

# HTTPとJTAPI

9.xより前のバージョンのInformaCastでは、すべてのHTTPを電話のアクティベーションに使用し ていました。HTTPモードでは、Cisco Paging Serverは各IP Phone HTTPサーバにコマンドとク レデンシャルを送信します。IP Phoneはこれらのクレデンシャルを検証し、コマンドを実行しま す。 ブロードキャスト送信時に、InformaCast は HTTP 経由で XML サービス インターフェイス (XSI)を使って直接それらの電話に接続します。

JTAPIモードでは、Cisco PagingはUnified CMを介して各電話機にコマンドを送信します。Cisco Paging Serverは各要求でクレデンシャルを送信する必要がないため、各電話機はWebサーバをア クティブにする必要がなく、コマンドの実行が迅速化されます。また、CTIモードでは、ビジー 状態の電話機を迅速にチェックしてアクティブ化できます。

CUCMとの統合(SIPまたはCTI)のタイプに関係なく、HTTPまたはJTAPIを使用できます。英語 以外のロケールの電話機では、JTAPIがHTTPよりも優れた機能を果たすことに注意してください 。ユーザロケールを確認するには、電話のWebページを確認します。

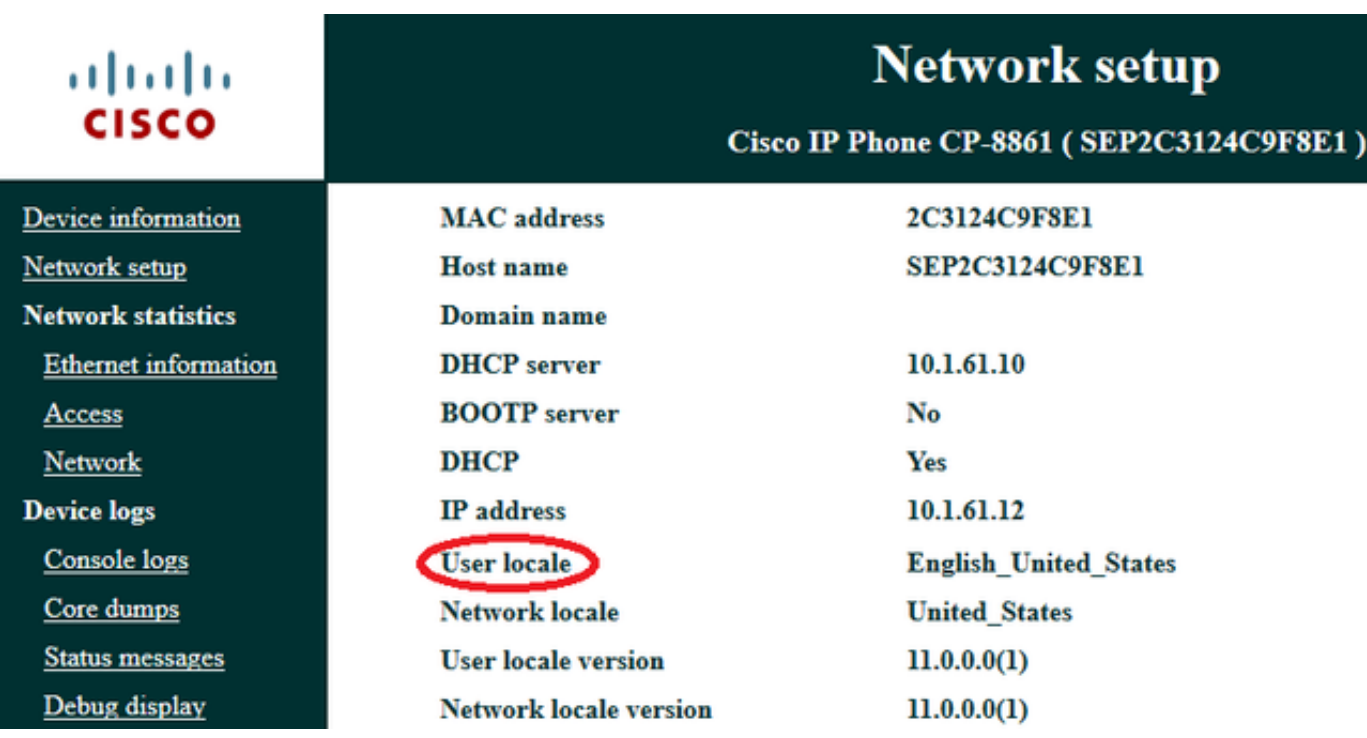

注:JTAPIを使用するには、CUCMバージョン9.1.2以降が必要で、Cisco 3905、7902、 7905、7912電話機はサポートされていません。

# SIPとCTI

Informacastは、CTIまたはSIPを介してコールを受信できます。CTIの場合、コールはCTIルート ポイントで処理されます(Cisco Paging Serverでは、着信コールに応答するためにCTIポートは 必要ありません)。

SIPの場合、コールはSIPトランク上のUnified CMから発信されます。CTIとSIPの両方が有効でサ ポートされています。ただし、SIP統合のトラブルシューティングはCTIよりもはるかに簡単であ るため、CTI経由のSIPコールフローを推奨します。

# 設定

ネットワーク図

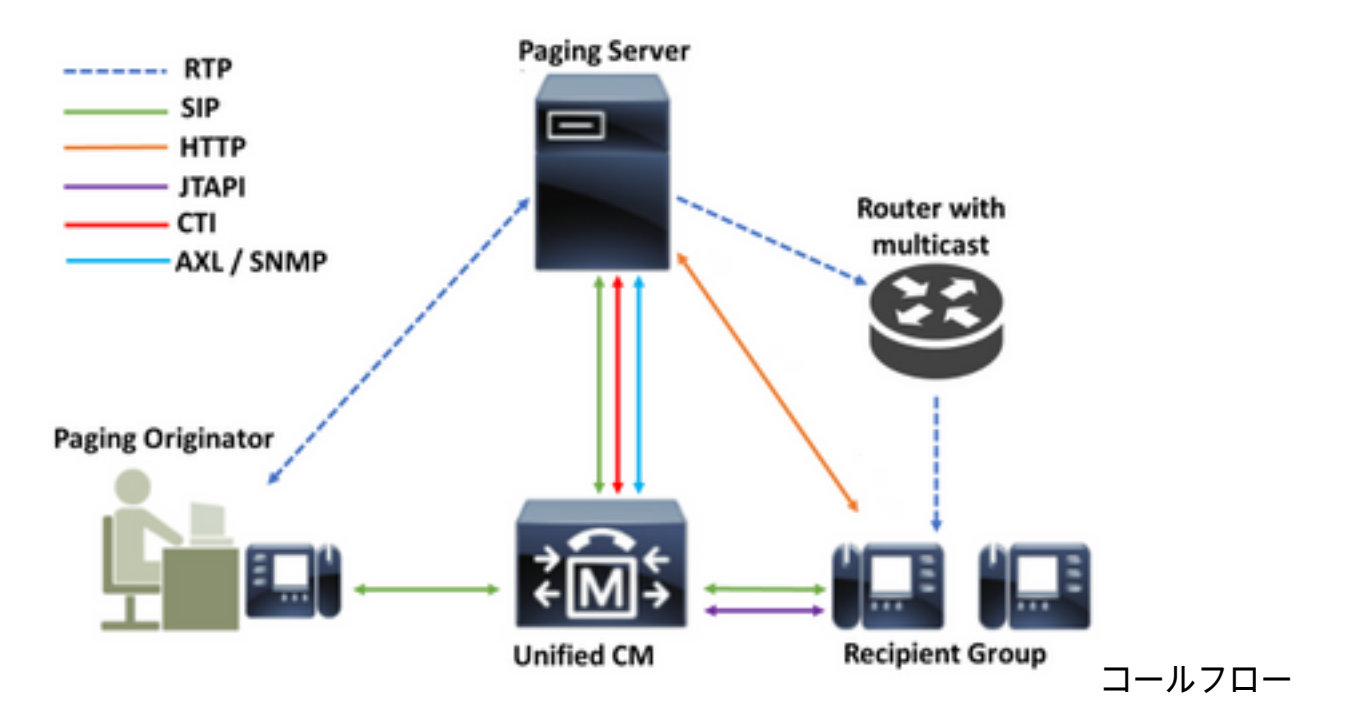

- 1. 発信者(ページングの発信者)は、Unified CMで事前定義された番号にダイヤルします。 例 · 7777
- Unified CMは、SIPトランクまたはCTIルートポイントを介して、コールをCisco Paging 2. Serverにルーティングします。
- 3. Cisco Paging Serverがコールに応答します。
- 発信者に低いストール音が聞こえます。Cisco Paging Serverがこのトーンを再生してい 4. る間、手順はHTTPまたはJTAPIを介して受信者グループの各電話機に送信され、マルチ キャストグループに参加します。
- すべての電話機がマルチキャストグループに参加すると、Cisco Paging Serverは高いゴ 5. ーアドトーンを再生します。発信者がこのトーンを聞くと、Cisco Paging Serverが音声 を受信し、マルチキャストIPおよびポートに送信する準備ができていることを示します。
- 発信者が話すと、メディアは発信者の電話機からCisco Pagingサーバに送信され、次に 6. Paging ServerからマルチキャストIPアドレスとポートに送信され、最終的にマルチキャ ストIPから受信側の電話機に送信されます。
- 発信者が電話を切ると、指示が各IP Phoneに送信され、今度はマルチキャストグループ 7. を離れてブロードキャストが終了します。

InformaCastがJTAPIライブラリとComputer Telephony Integration(CTI)Managerを使用してCisco Call Managerと統合されると、図に示すように、Quick Buffer Encoding(QBE)プロトコルを TCP上で使用します。

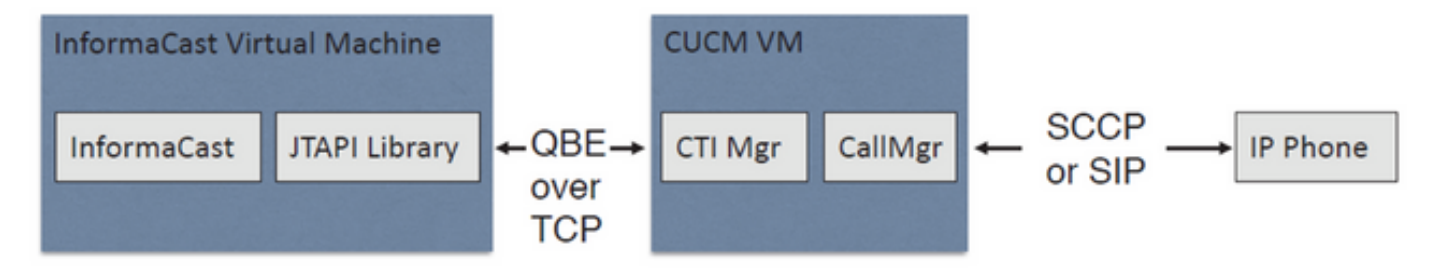

SIP統合では、図に示すように、InformaCastはTCP上のSIPプロトコルとポート5060を使用して Call Managerと通信します。

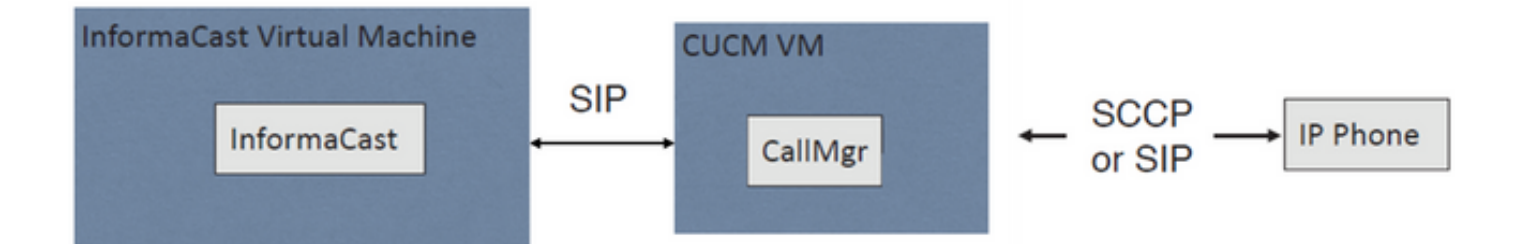

# Call Managerの設定

ステップ1:サービスをアクティブ化し、[Cisco Unified Serviceability] > [Tools] > [Service Activation]に移動し、次のサービスを有効にします。

- Cisco CallManager
- Cisco CTIManager
- Cisco AXL Web Service
- Cisco CallManager SNMP Service

ヒント:すべてのノードでSNMPを、クラスタ内の少なくとも1つのノードでAXLを、Call Managerサービスを実行している少なくとも1つのノードでCTI Managerをアクティブにし ます(冗長性を確保するため、それ以上の場合)。

ステップ2:SNMP(バージョン2またはバージョン3)の設定

SNMP v2の場合

- [Cisco Unified Serviceability] > [SNMP] > [v1/v2]に移動します。
- コミュニティ文字列名を読み取り専用のアクセス権限で**設定します**。
- [Apply to All Nodes]チェックボックスをオンにして、[Save]をクリックします。

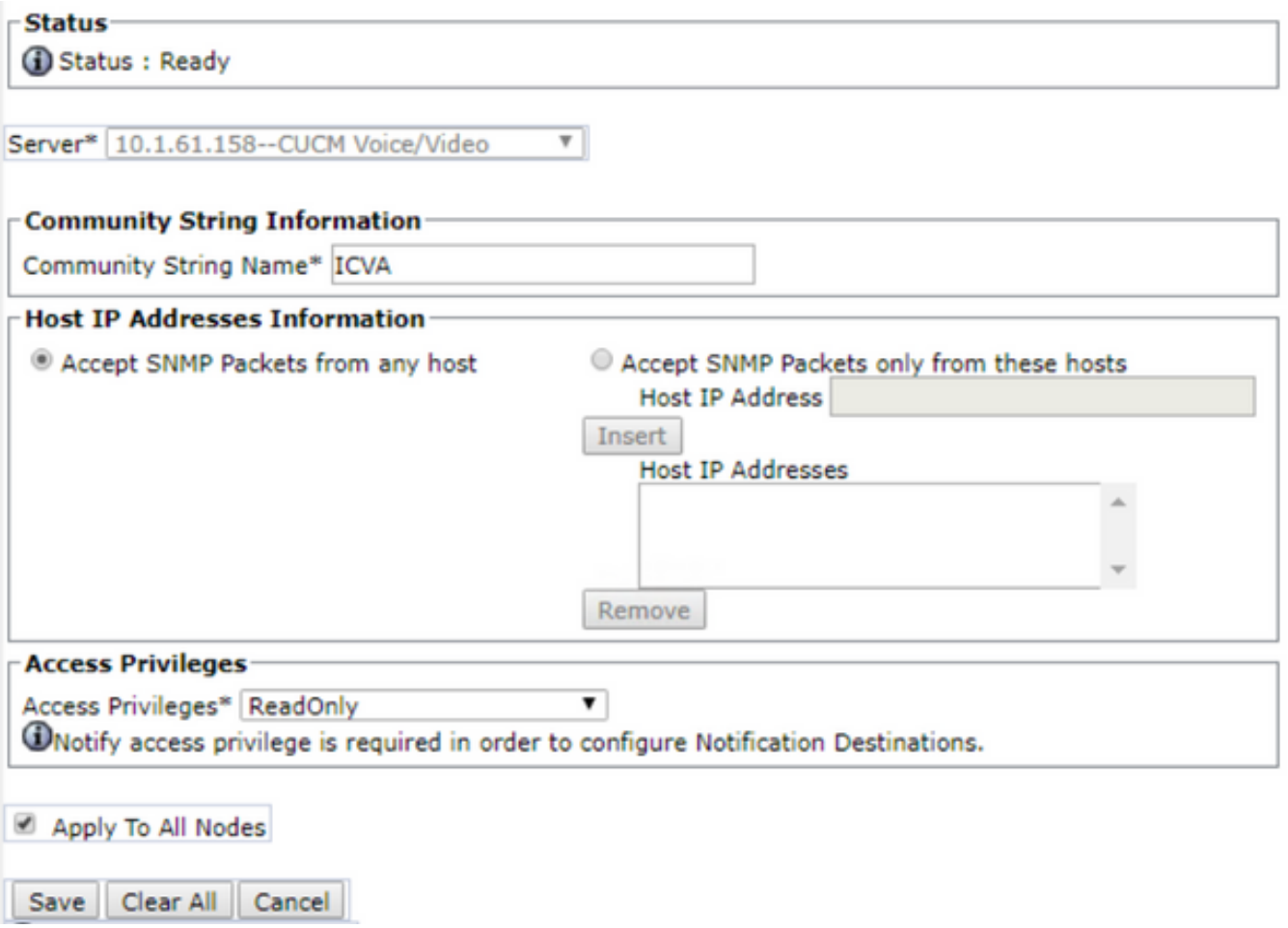

# SNMP v3の場合

- [Cisco Unified Serviceability] > [SNMP] > [V3] > [User]に移動し、ICVAという名前のユーザを 作成します。
- [Authentication Required]チェックボ**ックスを有効**にし、認証パスワードを入力して[**SHA**]ラ ジオ・ボタンを選択します。
- [Privacy Required]**チェックボ**ックスを有効にし、プライバシーパスワードを入力して [AES128]ラジオボタンを選択します。
- [アクセス権限]ドロップダウン・メニューから[読み取り専用]を選択し、[**すべてのノードに適** 用]チェックボックスをオンにし、[保存]をクリックします。

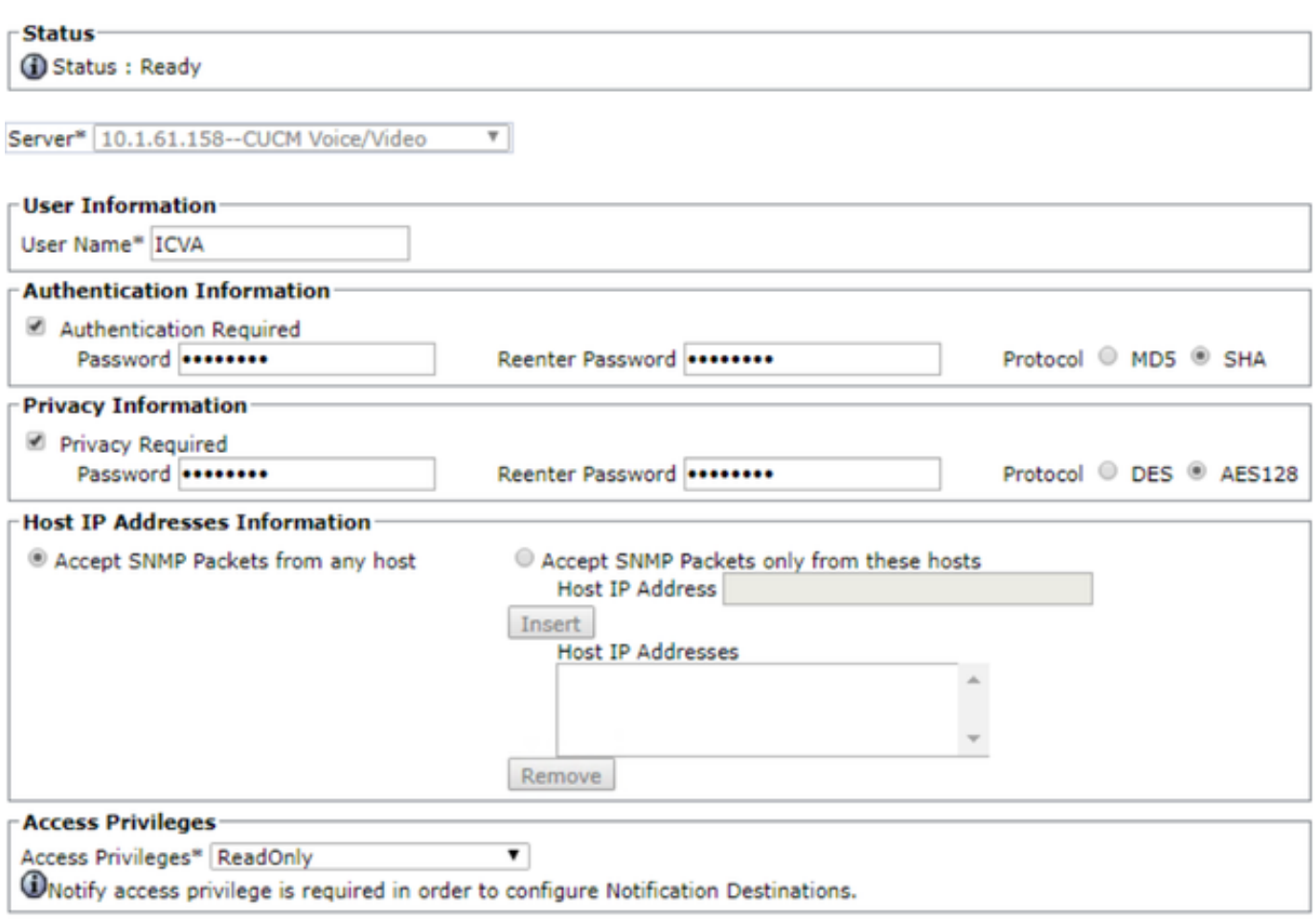

Apply To All Nodes

Save Clear All Cancel

ステップ3:デフォルトコーデックをG.711に設定する

- [CM Administration] > [System] > [Region Information] > [Region]に移動し、新しいリージョ ン(ICVAなど)を作成します。
- リージョン領域のすべてのリージョンを選択し、最大オーディオビットレートとして 64kbps(G.722、G.711)を設定します。
- Max Video Call Bit RateでNoneオプションボタンを選択し、Saveをクリックします。

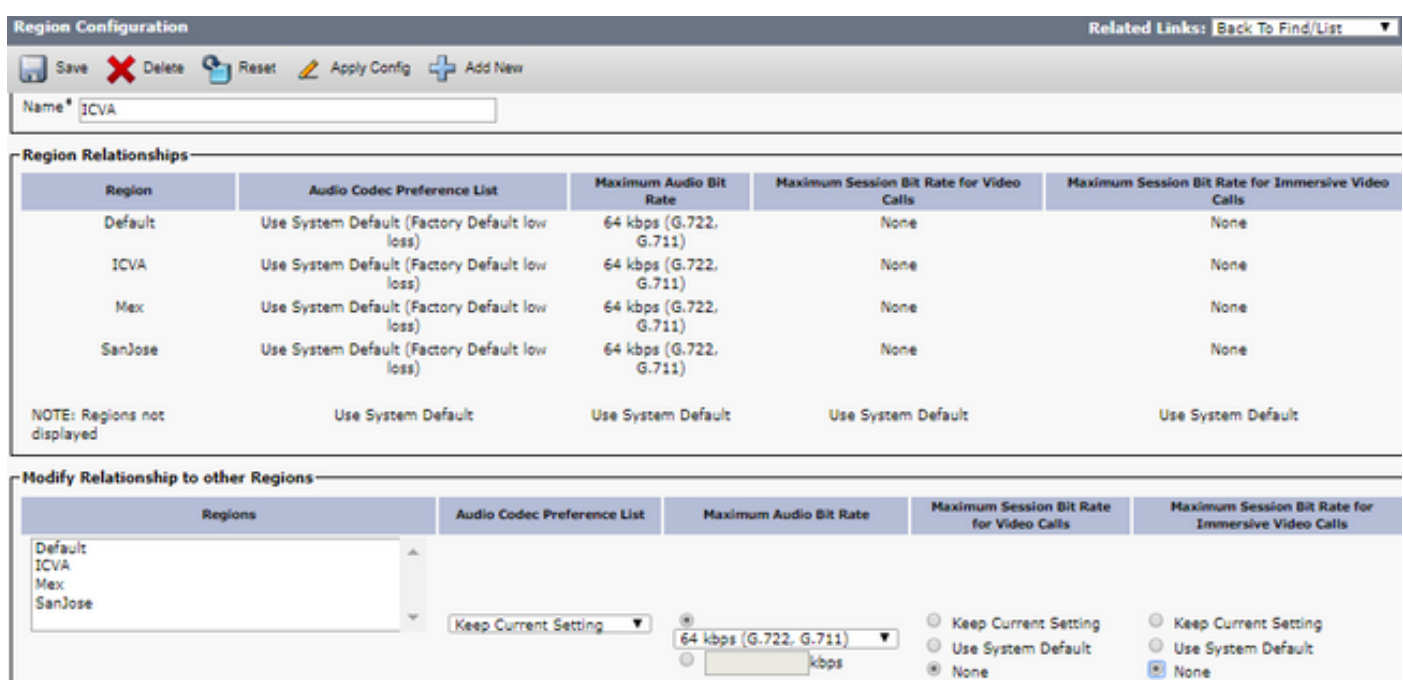

注:マルチキャストメディアストリームでは、常にG.711 mu-lawコーデックが使用されま す。他のコーデックは許可もサポートもされていません。他のコーデックを使用して Informacastに着信するコールは、トランスコードする必要があります。

ステップ4:デバイスプールの作成

- [CM Administration] > [**System] > [Device Pool]に移動し**、デバイスプールを作成します。例 :ICVA\_DPという名前を付けます。
- •作成したICVAリージョンを追加します。
- [SRST Reference]ドロップダウンメニューから[Disable]を選択します。
- •[Join Across Lines]ドロップダウンメニューから[On]を選択し、[Save]をクリックします。

**Device Pool Configuration** 

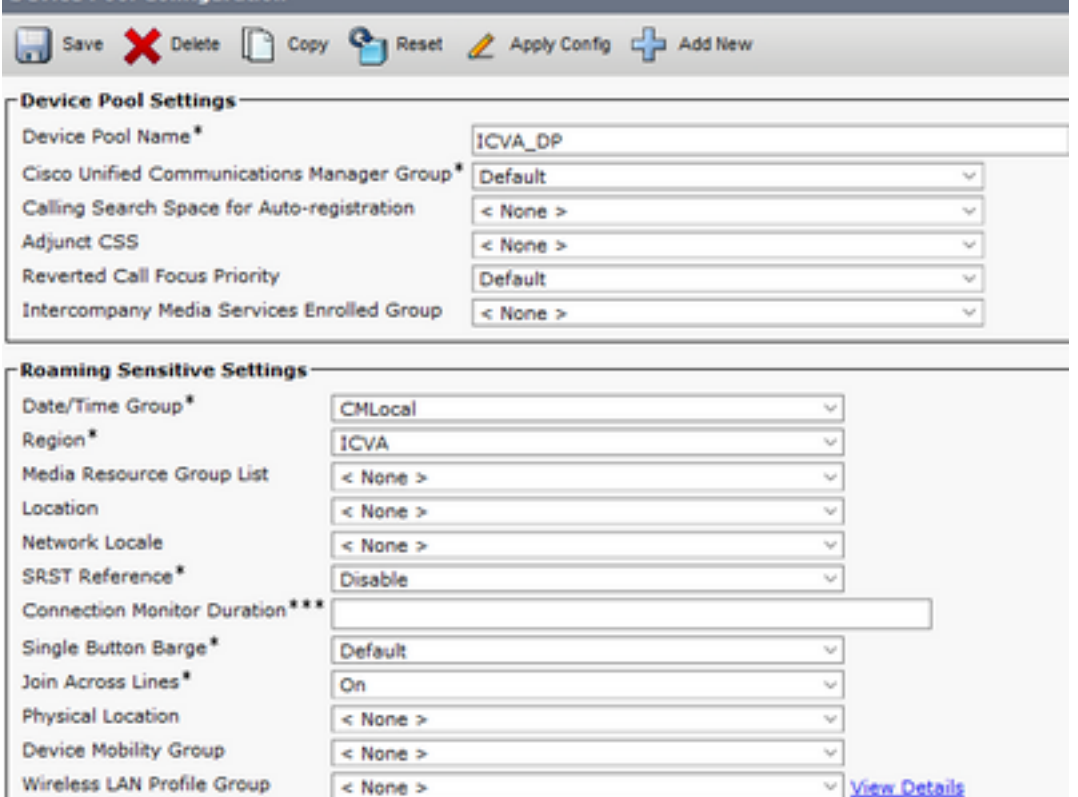

ステップ5:ルートパーティションの作成(ICVA\_PTなど)

ステップ6:コーリングサーチスペース (ICVA CSSなど)を作成します。ICVA PTを含めます。

ステップ7:アクセスコントロールグループ(AXL)を作成します。

- [CM Admin] > [User Management] > [User Settings] > [Access Control Group]に移動し、 ICVAユーザグループなどのアクセスコントロールグループを作成します。
- •標準AXL APIアクセス権限を追加します。

注:Standard AXL API Accessロールを持つStandard AXL API Accessという名前のアクセ スコントロールグループが既に追加されている可能性があります。このグループを使用する こともできます。

ステップ8:アプリケーションユーザの作成

- [CM Admin] > [User Management] > [Application User]に移動し、[Add New]をクリックしま す。アプリケーションユーザにICVA\_InformaCastという名前を付けて、次のロールを割り当 てます。
- 1. Standard CTI Enabled
- 2. ICVAユーザグループ(または標準AXL APIアクセス)
- 3. Standard CTI Allow Control of Phones Supporting Connected Xfer and Conf.
- 4. Standard CTI Allow Control of Phones Supporting Rollover Mode
- 5. Standard CTI Allow Control of All Devices

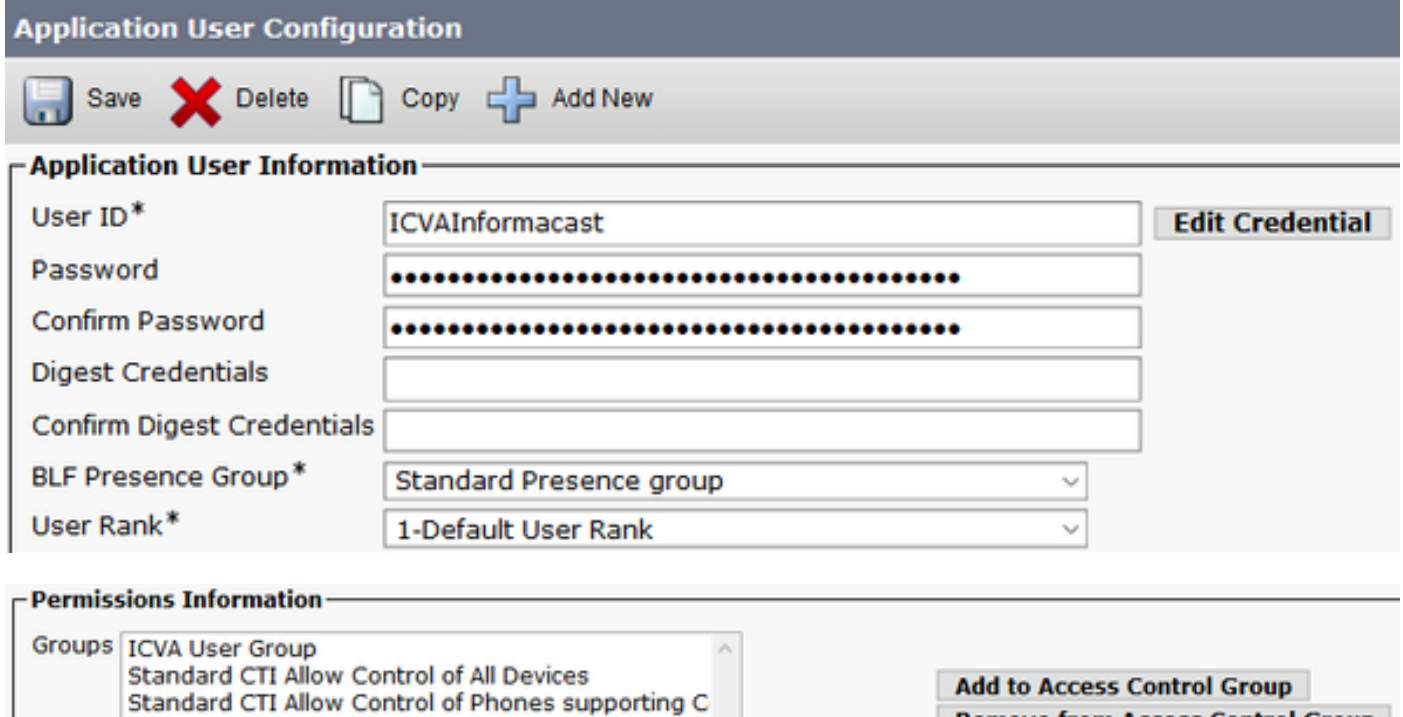

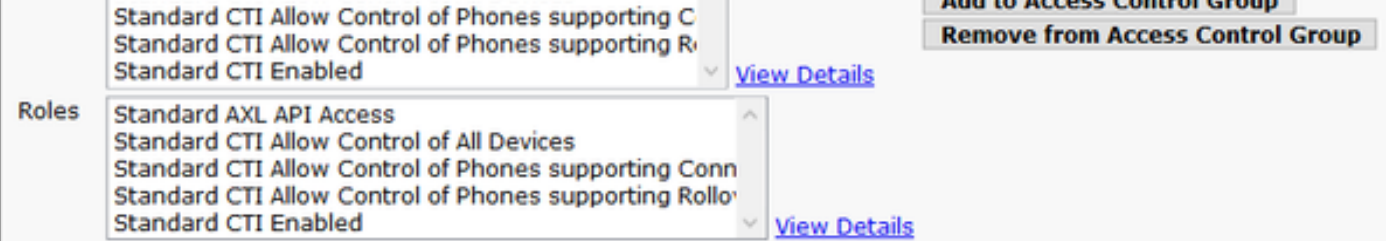

警告:不具合 [CSCve47332](https://tools.cisco.com/bugsearch/bug/CSCve47332) アプリケーションのユーザIDにスペースを使用しないことをお 勧めします。

ステップ9:SIPまたはCTIを使用して、Communications ManagerをInforacastと統合します。

SIP統合では、SIPプロファイル、SIPトランク、およびルートパターンを作成します。

- [CM Admin] > [Device] > [Device Settings] > [SIP Profile]に移動し、[Standard SIP Profile]をク リックし、[Copy]をクリックします
- プロファイルにICVA SIP Profileという名前を付けて、[Best Effort (no MTP inserted)]を選択 します。 [Save] をクリックします。
- [CM Admin] > [**Device] > [Trunk]に移動し、[Add New]**をクリック**します**
- [トランクタイプ**]ドロップダウン**メニューから[SIPトランク]を選択します。[**Next**]をクリック し、SIPトランクの名前を入力します。
- デバイスプールICVA\_DPを選択し、[SIP Information]領域までスクロールダウンして、 [Destination Address]にInformaCastサーバのIPアドレスを入力します
- [Destination Port]フィールドの値が5060であることを確認し、[**Non Secure SIP Trunk** Profile]を選択し、[SIP Profile]ドロップダウンメニューから前に作成したSIPプロファイルを 割り当てます。[Save] をクリックします。

**Trunk Configuration** 

Save Chelete Care Reset En Add New

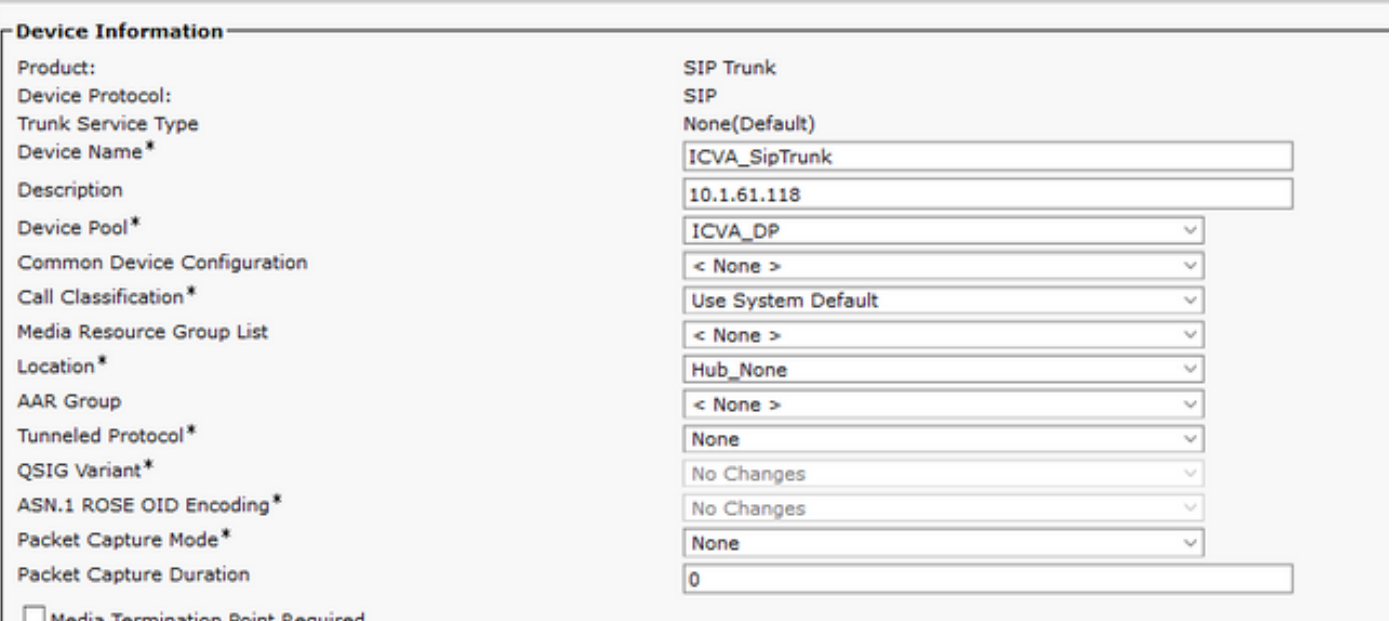

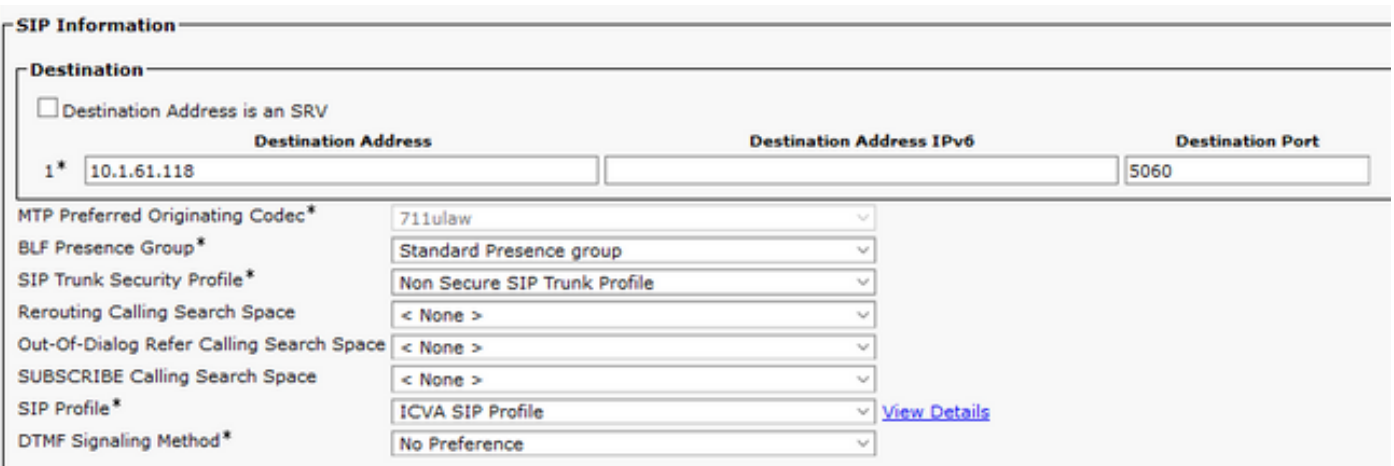

- ルートパターンを作成し、[CM Admin] > [Call Routing] > [Route Hunt] > [Route pattern]に移 動し、[Add New]をクリックします。
- ルートパターン(7777など)を入力し、電話機から到達可能なパーティション(ICVA\_PTな ど)を設定します。
- [ゲートウェイ/ルートリスト(Gateway/Route List)]ドロップダウン**メニューから、作成した** SIPトランクを選択します。
- [このパターンをルーティング]および[オンネット]ラジオボタンを選択します。
- [Provide Outside Dial Tone]チェックボックスをオフにし、[Save]をクリックします。

CTI統合の場合は、CTIルートポイントを作成し、ステップ8で作成したアプリケーションユーザ に関連付けます。

- [CM Administration] > [Device] > [CTI Route Point]に移動し、[Add new]をクリックします。
- •名前を入力します(例:ICVA\_CTI\_RP(または任意の名前))。
- デバイスプールICVA\_DPを割り当て、[Save]をクリックします。
- 回線1を選択し、電話番号(7778など)を入力して、最近作成したパーティション (ICVA\_PT)を割り当てます。

• 必要に応じて残りの情報を設定し、[Save]をクリック**します**。

ICVAアプリケーションユーザの設定で、CTIルートポイントを制御デバイスとして追加します。

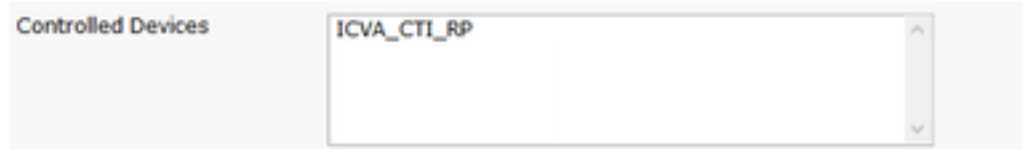

注:InformaCastは、Communications Managerで作成され、InformaCastアプリケーション ユーザに関連付けられた複数のCTIルートポイントをサポートできます。

ヒント:ダイヤルキャストに必要なすべての番号に対してCTIルートポイントを作成する代 わりに、1つのCTIルートポイントに複数の回線を追加することもできます。もう1つのオプ ションは、ワイルドカードパターンを使用して番号の範囲を照合することです。

ステップ10:Cisco IP PhoneのWebアクセスを有効にして、HTTPを使用して電話機を制御します  $\sim$ 

Web アクセスは、[Enterprise Phone Configuration] でデバイごと、共通デバイス プロファイ ●ルごと、またはシステム全体で設定できます。

エンタープライズ電話設定の変更を適用するには、[CM Admin] > [System] > [Enterprise ● Phone Configuration]に移動し、[Web Access]ドロップダウンメニューまでスクロールダウン して、[Enabled]を選択します。[Save] をクリックします。

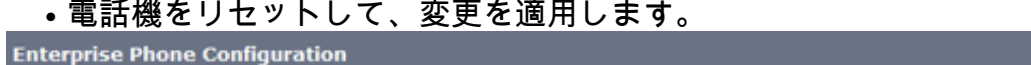

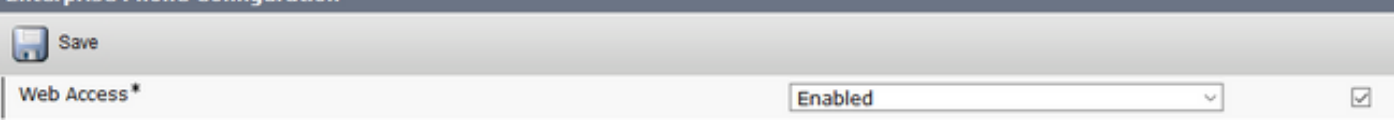

ステップ11:認証URLを設定します。

認証URLを変更して、IP電話からInformaCastに認証要求を送信します。InformaCast以外のすべ ての認証要求は、デフォルトのCUCM認証URLにリダイレクトされます。

- [CM Administration] > [System] > [Enterprise parameters]に移動します。
- URL AuthenticationフィールドとSecure Authentication URLにhttp://<InformaCast Virtual Appliance IP Address>:8081/InformaCast/phone/authと入力します。
- [Save]、[Apply config]、および[Reset the phones]をクリックします。

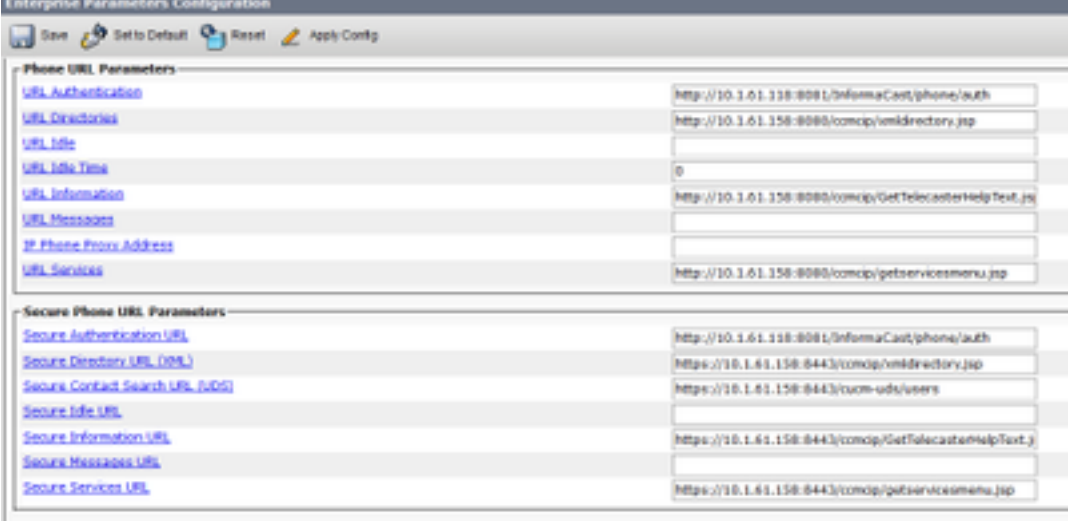

注:URLでは大文字と小文字が区別されるため、InformaCastという単語のIとCが大文字で 始まることを確認してください。セキュアな認証 URL と認証 URL の両方を、同じ値 (HTTP URL)に設定する必要があります。

ステップ12:APIブラウザアクセスの認証方式を設定します。

Unified Communications Manager 11.5.1以降を使用している場合は、[Security ● Parameters]領域までページを下にスクロールし、[Authentication Method for API Browser Access]ドロップダウンメニューから[Basic]を選択します。

ステップ13:電話機をテストします。たとえば、7777(SIP統合用)または7778(CTI統合用 )をダイヤルします。

注:Unified Communications Managerを混合モードで実行している場合は、InformaCastと の間で暗号化されたメディアが使用されていないことを確認します。

# Informacastの設定

ステップ1:InformacastでCommunications Managerクラスタを設定します。

- Informacastにログインし、[Admin] > [Telephony] > [Unified Communications Manager Cluster]に移動します。[編集]をクリックします。
- ステップ8で作成したアプリケーションユーザのユーザ名とパスワードを入力します。
- [Use Application User for AXL]チェックボ**ックスがオンになっている**ことを確認します。つま り、InformaCastの電話キャッシュを構築するときに、アプリケーションユーザのクレデンシ ャルが使用されます。

注:このフィールドを空白のままにすると、InformaCastはCallManagerサービスを実行し ているサーバの中からAXLサービスを実行しているサーバを検索しようとします。

- Unified Communications ManagerサーバのIPアドレスを[Communications Manager IP Address(es)]フィールドに入力します。DNS名ではなく数値のIPアドレスを使用します。
- [SNMP v2]ま**たは[SNMP** v3]リオ**ートボタンを**選択します。CUCMで設定されているものと同 じ情報を入力します。[更新]をクリックします。

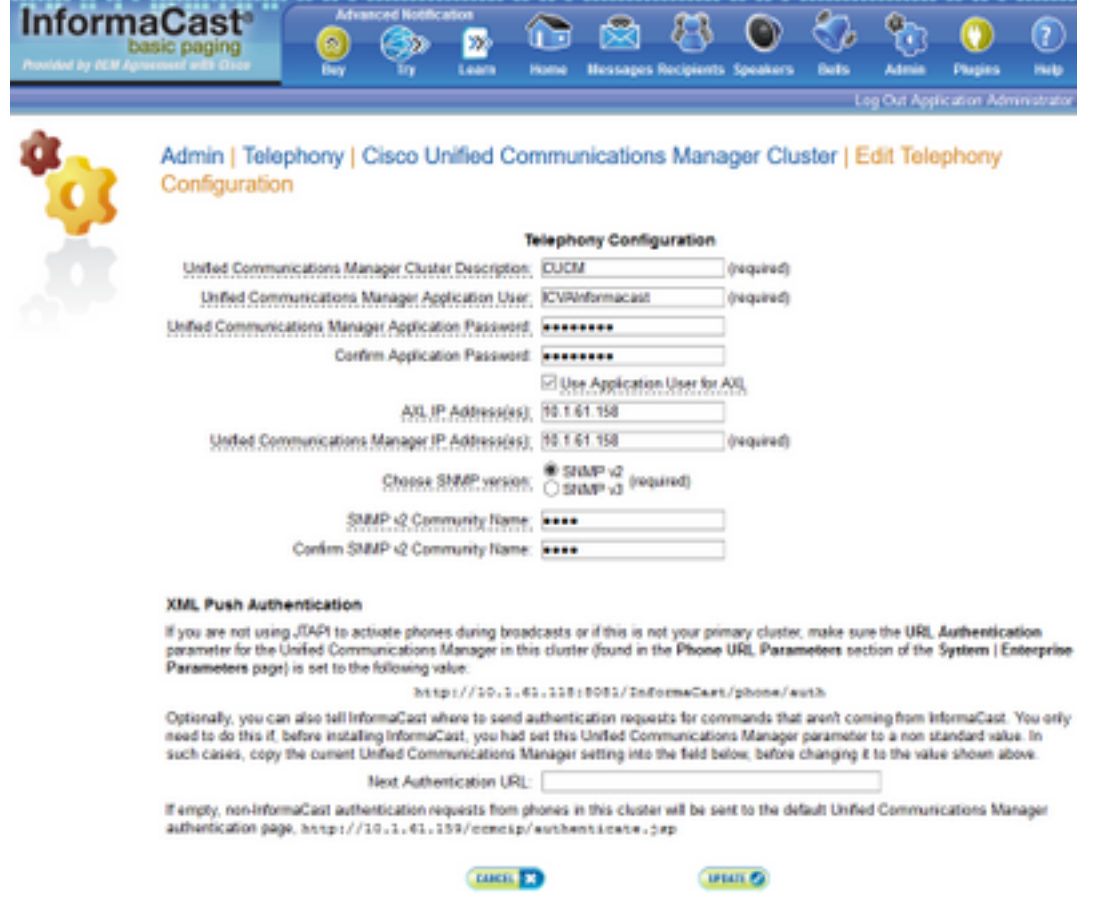

ステップ2:受信者グループを設定します。

• [Recipients] > [**Edit recipient Groups]に移動し**て、[**Update**]をクリックして、CUCMに登録さ れ、InformaCastによって検出されたすべての電話機を表示します。

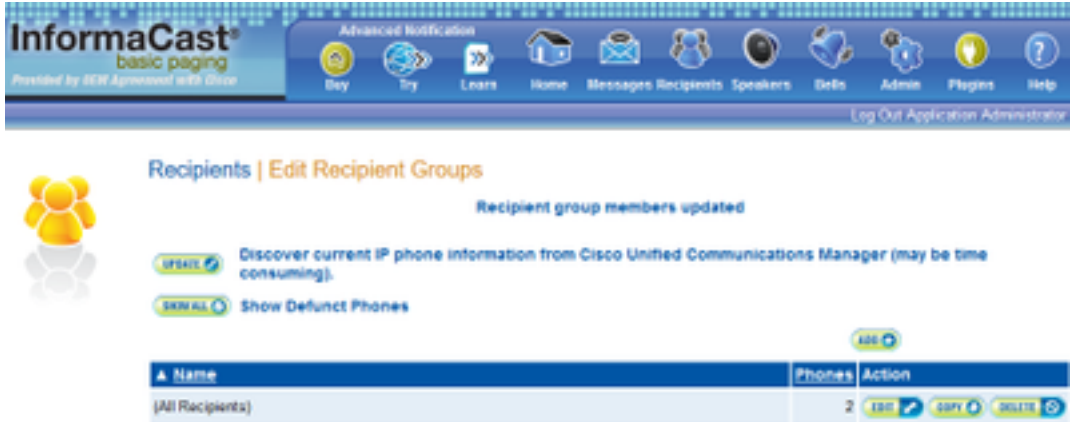

• 新しい受信者グループを作成するには、[Add]をクリックし、名前を書き込み、[Edit]をクリッ クして、この受信者グループの電話を追加します。電話機を受信者に追加したら、[送信]をク リックします。

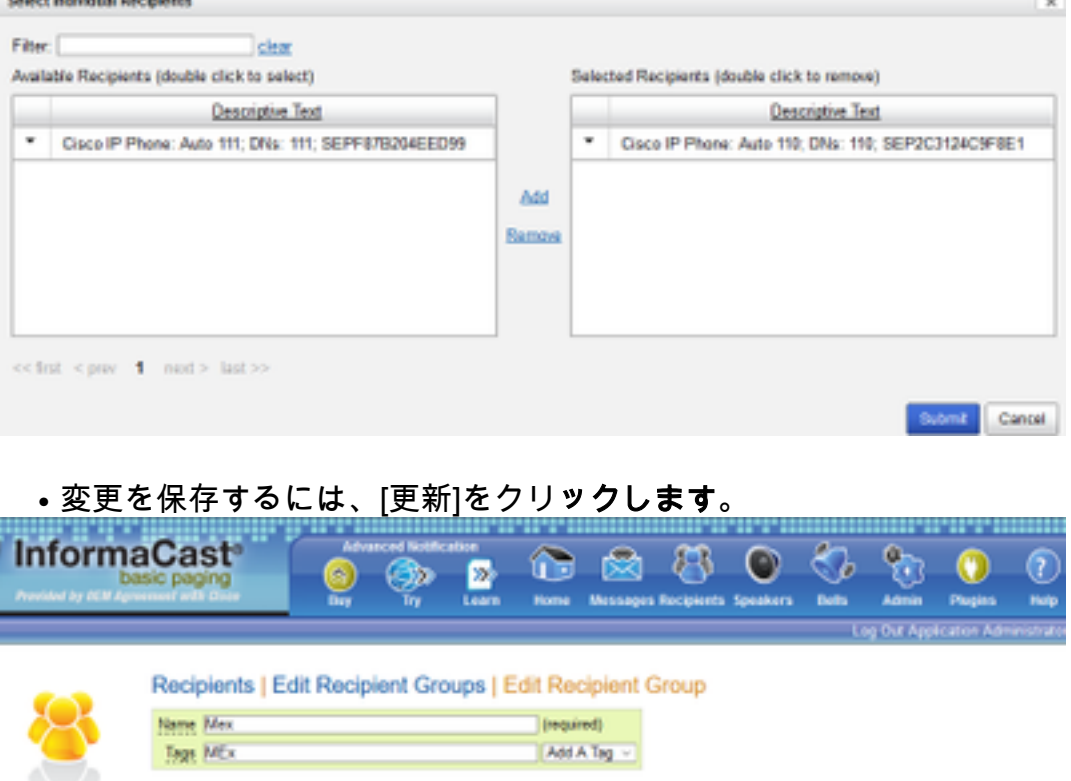

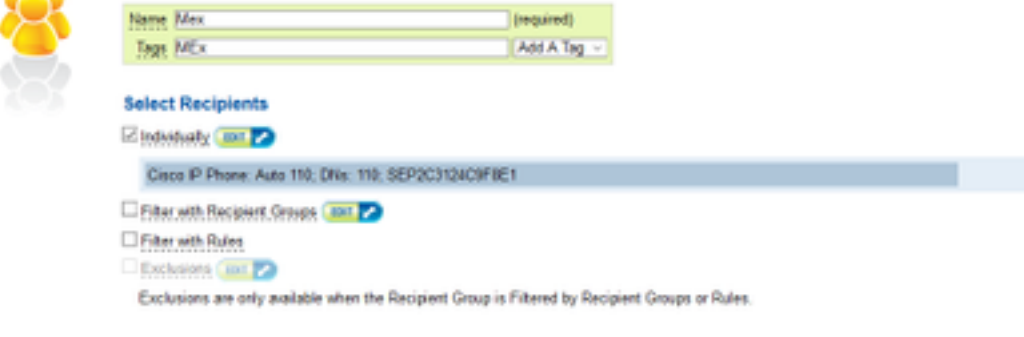

**IRIO GALLEY UNITS** 

- ステップ3:InformaCastへのSIPアクセスを許可/無効にする。
	- [Admin] > [SIP] > [SIP Access]に移動します。デフォルトでは、すべてのSIPコールが拒否さ れます。
	- [許可(Allow)]**ラジオボタンを**選択すると、すべてのSIPコールが許可されます。[追加(**Add**)]を クリックすると、この許可の例外が許可されます。

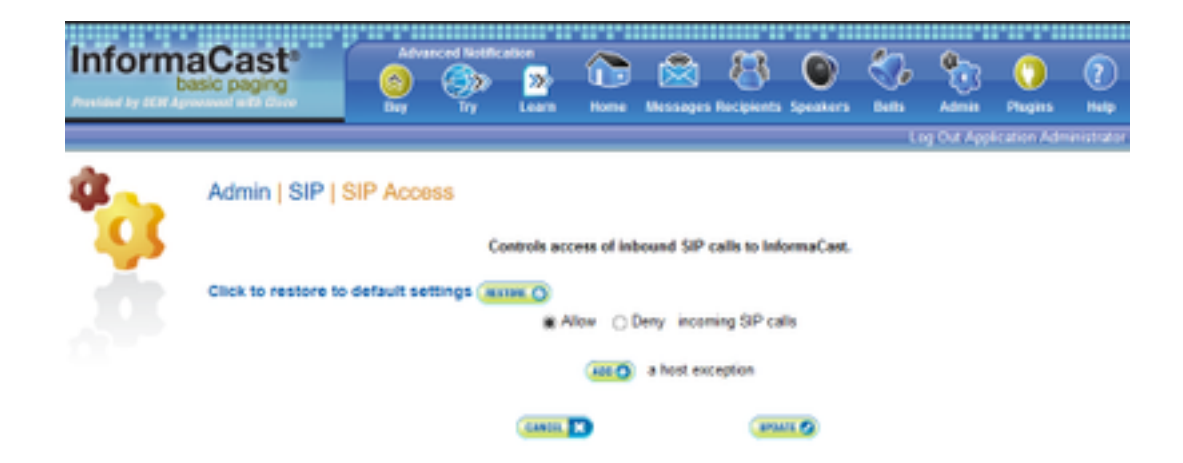

ヒント:例外を定義する場合は、INVITE要求をInformaCastに直接送信するホストを指定し てください。プロキシがInformaCastと発信側ホストの間にある場合、これはSIPプロキシサ ーバである可能性があります。

ステップ4:ブロードキャストダイヤル設定の追加

- [Admin] > [DialCast] > [Dialing Configurations]に移動し、[Add]をクリックします
- CUCMで作成したルートパターン(SIP統合の場合)またはCTIルートポイント(CTI統合の 場合)に従って、[ダイヤリングパターン(Dialing Pattern)]フィールドにダイヤリングパター ン(7777、778など)を入力します。
- リストから受信者グループを選択し、[更新]をクリ<mark>ックします</mark>。

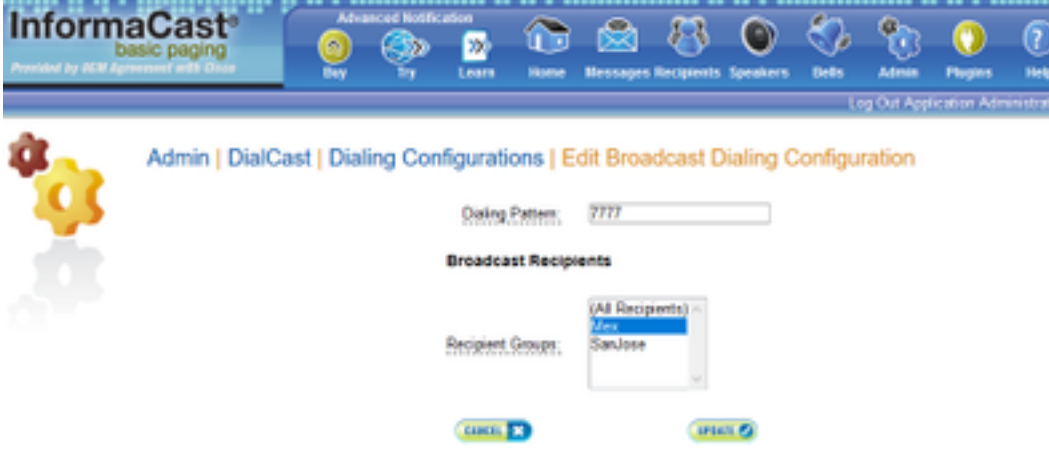

ステップ5:ブロードキャストパラメータを設定します。

- [Admin] > [Broadcast Parameters]に移動します。
- マルチキャスト用にIPを設定します。通常、デフォルトのIP(239.0.1.2)が使用されます。
- JTAPIとして電話機にコマンドを送信する場合は、[JTAPI]チェックボックスをオンにします ●。そうでない場合は、HTTPメッセージが使用されます。

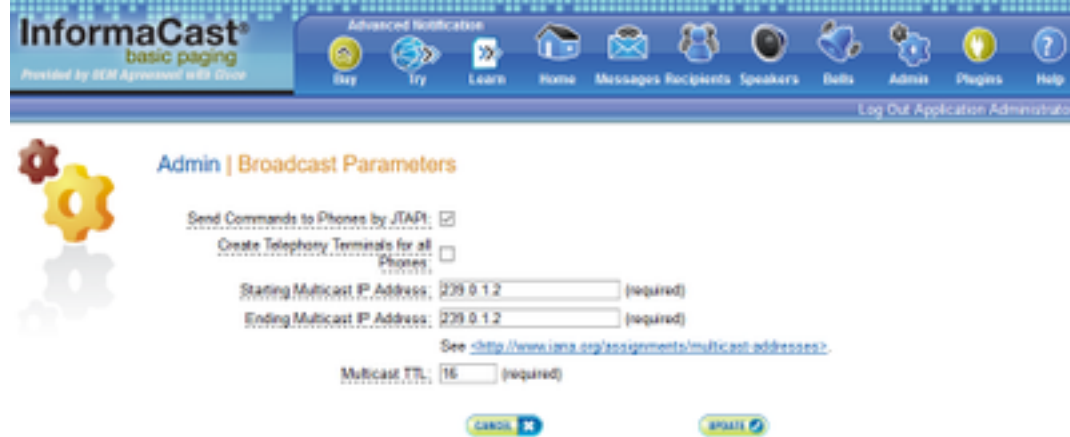

この範囲がネットワーク インフラストラクチャの設定と一致し、すべての受信者グループに対応 することを確認します。マルチサイトの展開では、Singlewire とシスコは、アドレスの範囲の使 用を推奨しています。この範囲は、同時ブロードキャストごとに 1 つのアドレスを処理できる十 分な大きさであることが必要です。

注:JTAPIは電話のステータスをより良く監視し、より多くのロケールで動作するため、 HTTPよりもJTAPIを使用することをお勧めします。

ヒント:Webインターフェイスのデフォルト設定では、5分後にログアウトします。[Admin] > [Network Parameters] > [Session Timeouts]に移動し、[General Session Timeout (seconds)]フィールドを300から新しい値に変更します。

# ネットワークでのマルチキャストの設定

Cisco Paging ServerとIP Phoneが別々のIPサブネット上にある場合、これら2つのサブネット間 のルータはマルチキャストルーティング用に設定する必要があります。

Cisco Paging Serverには、特定のマルチキャストルーティング方式(SM、DM、S-DM、SSMな ど)は必要ありません。 一部のワイドエリアネットワーク環境では、マルチキャストルーティン グがサポートされていません。これらの環境では、GREトンネルをサイト間に構築し、マルチキ ャストの転送に使用できます。

ご使用の環境でのマルチキャストの設計と設定は、このドキュメントの範囲外ですが、次のリソ ースが役立つ場合があります。

## ● [マルチキャストホワイトペーパー](https://support.singlewire.com/s/article/Multicast-Design-Considerations-and-Troubleshooting)

● [マルチキャストテストツール](https://support.singlewire.com/s/software-downloads/a17C0000008Dg7AIAS/ictestermulticastzip)

注:Merakiスイッチを使用している場合は、デフォルトでIGMPスヌーピングが有効になっ ています。これは問題を引き起こす可能性があり、Merakiによって無効にする必要がありま す。これらのユーザに連絡してIGMPスヌーピングをディセーブルにしたら、ページングを 再度テストします。

# 確認

現在、この設定に使用できる確認手順はありません。

# トラブルシュート

# 一般的な問題

## 電話機がアクティブ化されない

ブロードキャストの発生時に、使用中(ビジー)の電話機はすべてスキップされることに注意し てください。

InformaCastは、電話機へのメッセージの送信方法(HTTPまたはJTAPI)に応じて、さまざまな ビジー検出方式を使用します。

HTTP:ビジー検出は、英語読み込みを実行している電話ロケールでのみ機能します

CTI:英語以外の電話ロケールで動作

また、ビジー検出は、プロトコル、回線タイプ、回線状態に応じて異なる動作をします。

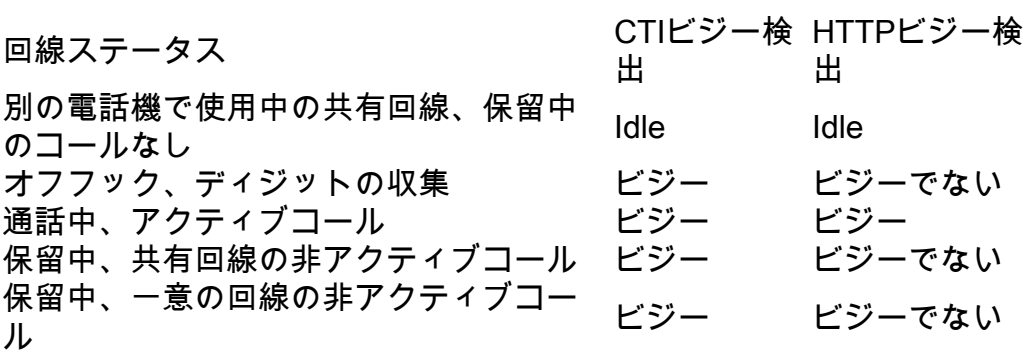

注:同時ブロードキャストが試行された場合、最初に最初のブロードキャストが再生されま す(2番目のブロードキャストがバンピングされます)。

電話機がアクティブになっていない場合のトラブルシューティングでは、次のデータを収集する 必要があります。

- Informacastのパフォーマンスログ。
- 電話機からのコンソールログ(PRT)。

# 電話機が検出されない

InformaCast で検出されるのは登録された電話だけです。IP Phoneが登録されているが検出され ない場合は、InformacastのSNMPサービス設定と、電話機が登録されているCUCMノードを確認 します。SNMPサービスとコミュニティストリングは、Call Managerサービスがアクティブにな っているすべてのノードに対して設定する必要があります。

# SNMPエラー:受信者グループを作成できません:java.lang.exception

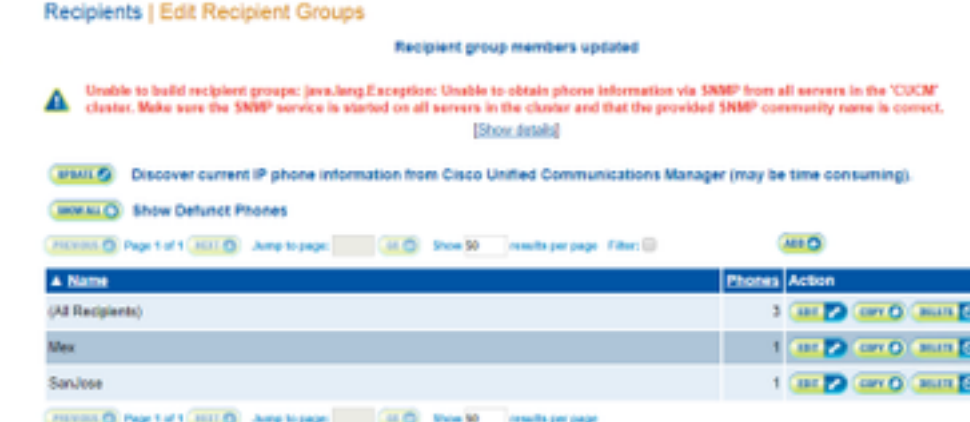

- このエラーは、DNSの接続または解決が原因で、SNMPがクエリにタイムリーに応答できな 1. いことを意味します。
- InformaCastサーバからすべてのUnified Communications Managerクラスタノードへの 2. UDPポート161がブロックされていないことを確認します。
- SNMP情報が正しいことを確認します。[Admin] > [Telephony] > [Unified Communications 3. Manager Cluster]に移動し、可能であれば新しいSNMP文字列を入力します。CUCMで新し い文字列を設定します。
- コミュニティストリングの最大文字数を超えるコミュニティストリングを使用している場合 4. もあります。CUCMからコミュニティ文字列をコピーしてInformacast設定に貼り付ける場合 は、それを入力して文字列全体を入力できるかどうかを確認してください。Informacastバー ジョン11では、最大文字数は18文字です。
- 5. CUCMのDNS設定が正しいことを確認し、不具合<u>[CSCtb70375と一致していないことを確認](https://tools.cisco.com/bugsearch/bug/CSCtb70375)</u> [します](https://tools.cisco.com/bugsearch/bug/CSCtb70375)。

# 宛先電話機の音声なし

電話機が点灯しても音声が再生されない場合、問題はマルチキャストルーティングに関連してい る可能性が高く、CUCMサーバやIP電話には関係ありません。

# 収集するデータ

Informacastのトラブルシューティングを行うときは、次のデータを収集する必要があります。

- 1. Informacastのパフォーマンスログ。
- 2. Informacastからのパケットキャプチャ。
- 3. 電話機からのパケットキャプチャ。
- 4. CUCMからのパケットキャプチャ。
- 5. CUCMからのSDLログ
- 6. PRT(コンソールログ)

# パフォーマンスログ

Informacastからパフォーマンスログを取得するには2つの方法があります。

1. https://<Informacast IP>:8444/InformaCast/logs/performance.logに移動します。

2. をコピーし、ログを.txtファイルに保存します。

# 方式 2

- 1. WebブラウザでInformacast IPを開き、https://<informacast\_IP>を選択し**ま**す。
- 2. 資格情報を使用してログインし、[ヘルプ] > [サポート]に移動します。

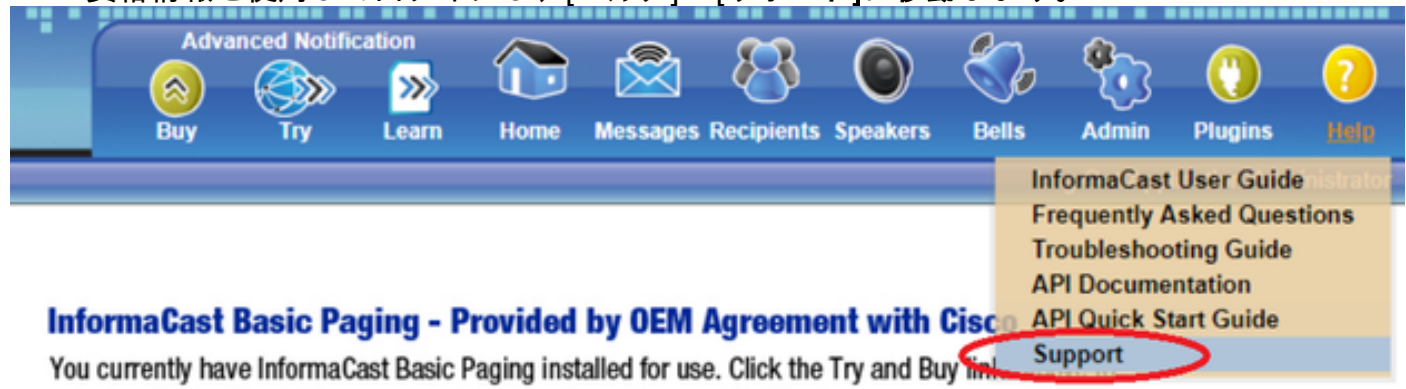

unlock a 60-day free trial or upgrade to InformaCast Advanced Notification.

3.図に示すように、[ツール]セクションの下の[パフォーマンスログ]をクリックします。

# **Tools**

These links help carry out steps mentioned in the documentation, or suggested by technical support.

API Log Shows requests made to the InformaCast REST API.

Calling Terminal Diagnostics Shows the CTI ports and route points registered with InformaCast.

Call Detail Records Directory Shows the directory containing the call detail records.

InformaCast Logs Directory Shows the directory containing the InformaCast logs.

Log Tool Collects and analyzes Singlewire log files for errors.

Performance Log Contains information logged by InformaCast.

SIP Stack Log Contains information logged by the SIP stack.

Summary Log Contains a summary of broadcasts sent by InformaCast.

# パケット キャプチャ

# Informacastから

Informacastからパケットキャプチャを取得するには、3つの方法があります。

# 方式 1

- 1. SSHを介してInformacastボックスのCLIに接続します
- 2. sudo capturePackets test.capコマンドを実行して、キャプチャを開始し、test.capという名 前のファイルを作成します
- 3. 作業していない電話機にページアウト
- 4. Ctrl+Cを押してpcapを終了します
- 5. lsを実行して、パケットキャプチャがボックス上にあることを確認します
- 6. SFTPまたはSecure Copy(SCP)を使用して、ファイルをPCに転送します

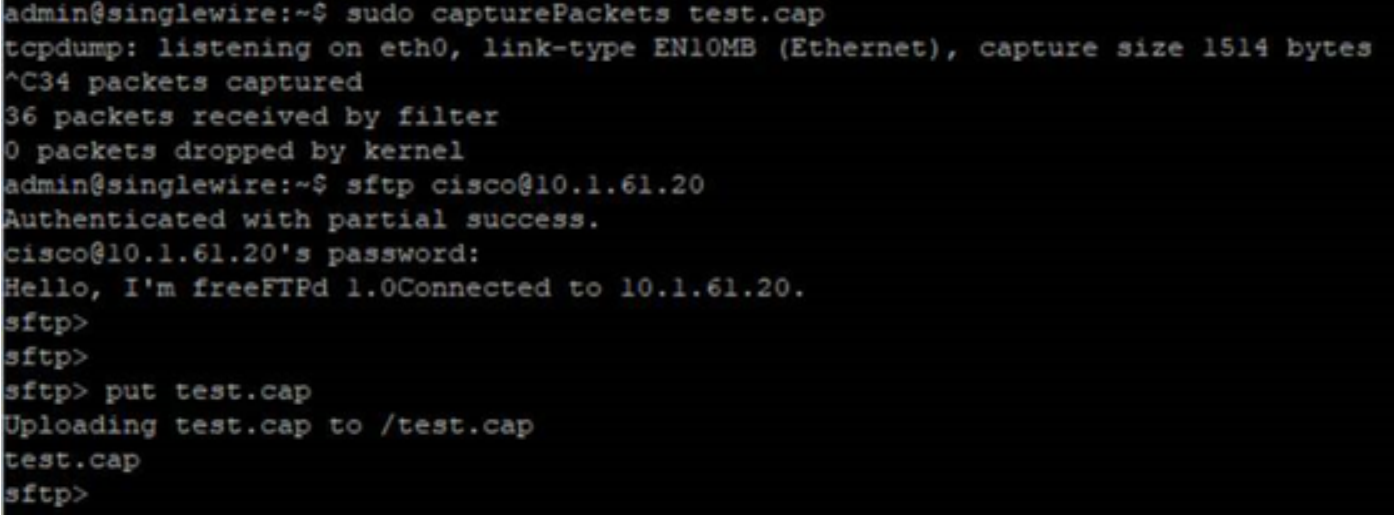

# 方式 2

- 1. InformaCast\_LogToolをWebからダウ[ンロードしてイン](%20https://support.singlewire.com/s/software-downloads/a17C0000008Dg7KIAS/informacastlogtoolzip)ストールします。
- ソフトウェアを実行し、オプション[5]を選択します。図に示すように、InformacastのIP、 2.

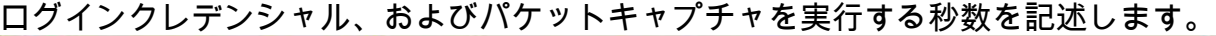

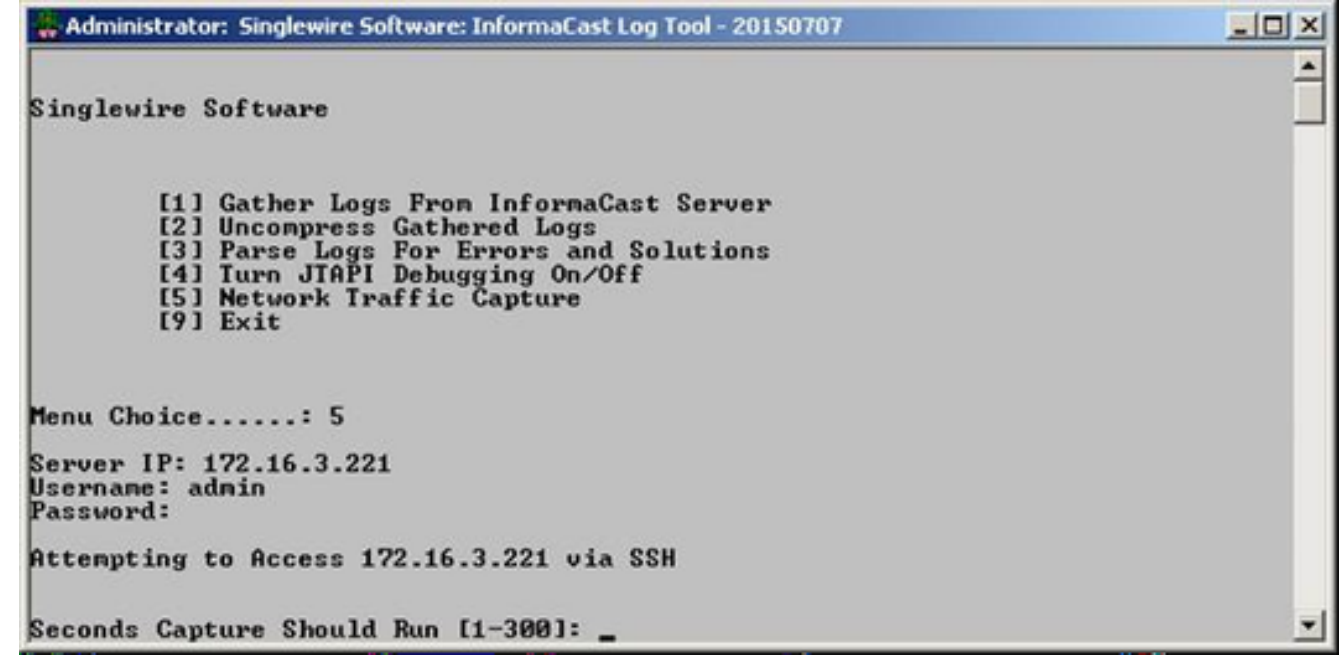

キャプチャはすぐに開始されず、テスト環境を準備できます。 準備ができたら、オプショ 3. ン[1]を選択し、Enterキーを押して、図に示すようにパケットのキャプチャを開始します。 Seconds Capture Should Run [1-300]: 60

[1] Start 60 Second Capture<br>[9] Return to Main Menu Menu Choice......: 1<br>Traffic Capture Started: 60 Seconds 00:00:51

- このツールは、キャプチャの未処理の期間を示すカウントダウンタイマーを表示します。こ 4. の間に問題を再現し、キャプチャカウントダウンがゼロに達すると、キャプチャが完了して 停止します。
- 5. このツールは、パケットキャプチャとすべてのログを.tgz**ファイルに**バンドルし、ワークス テーションに転送します。 これは、ログを収集するオプション1と同じですが、ネットワー クトラフィックのキャプチャも含まれます。

図に示すように、ツールはパケットキャプチャを含むフォルダをInformacast\_LogTool.exeの 6. ベースディレクトリに作成します。

InformaCast LogTool.exe

InformaCast\_LogTool\_Logs\_201809231605.tgz

方法3(バージョン12.0.1以降で使用可能)

- 1. <Informacast IP>:10000にログインします。
- 2. [System] > [Capture Network Traffic]に移動します。

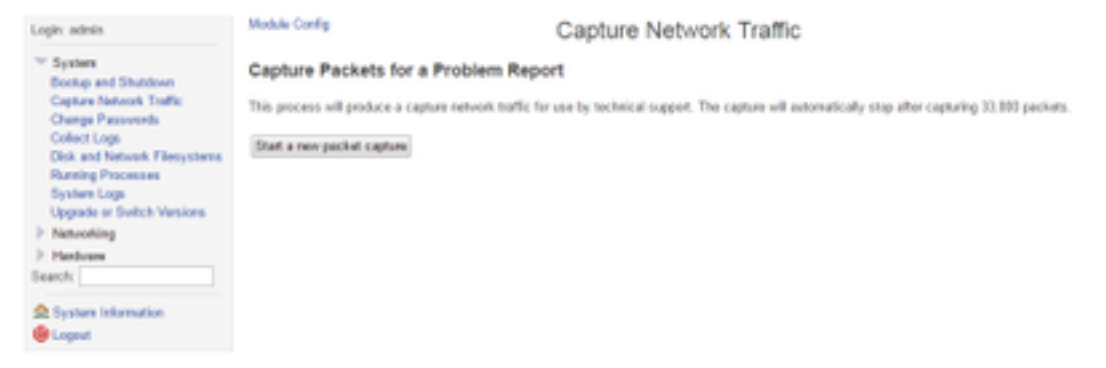

3. [Start a new packet capture]をクリックし、図に示すように問題を複製します。

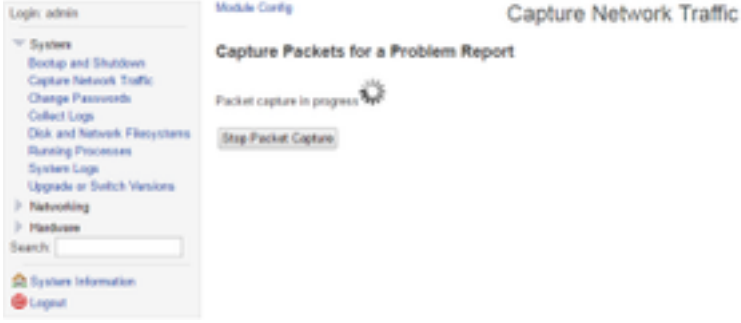

- 問題が完全に複製された場合は、[Stop Packet Capture]をクリックします。または、 4. 33,000個のパケットをキャプチャした後に単独で停止します。
- 5. [System] > [Collect Logs]に移動し、問題の簡単な説明を入力し、[Collect a new set of logs]をクリックします。
- 6. ログを保存するには、図に示すように[Download to Your Computer]をクリックします。

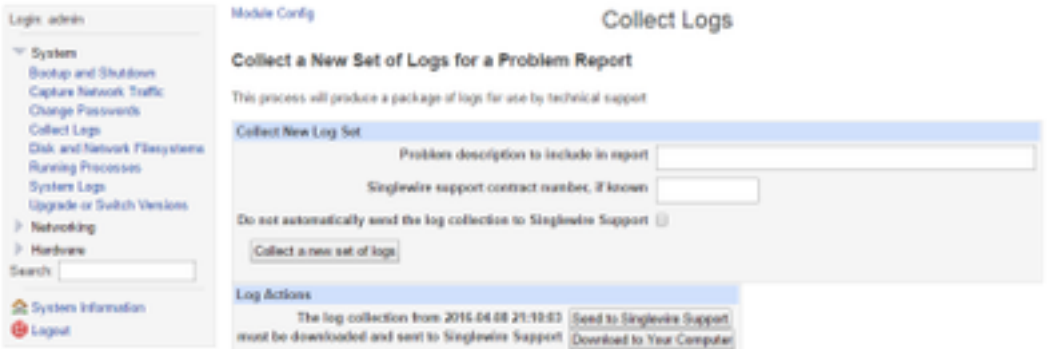

方法4(バージョン12.0.1以降で使用可能)

バージョン12.0.1以降のsudoコマンドは不要になりました。パケットキャプチャを実行するには 、次の例に示すようにcapture-packets <name of the file> <number of packets>**コマンドを使用**し ます。

admin@informacast:~\$ capture-packets test Saving up to 33000 packets to /var/log/capture-packets/test tcpdump: listening on eth0, link-type EN10MB (Ethernet), capture size 1514 bytes ^C13 packets captured 15 packets received by filter 0 packets dropped by kernel Interrupt signaled. Cleaning up.

注:SFTPサーバに依存せず、Webページからパケットキャプチャを開始、停止、ダウンロ ードできるため、GUI方式はCLIよりも優れています。

## CUCMから

導入に応じて、パケットキャプチャを取得する場所を定義します。クラスタ内には、1つの CUCMノードまたは複数のCUCMのみを設定できます。

● CUCMノードが1つある場合は、図に示すようにパケットキャプチャを取得します。

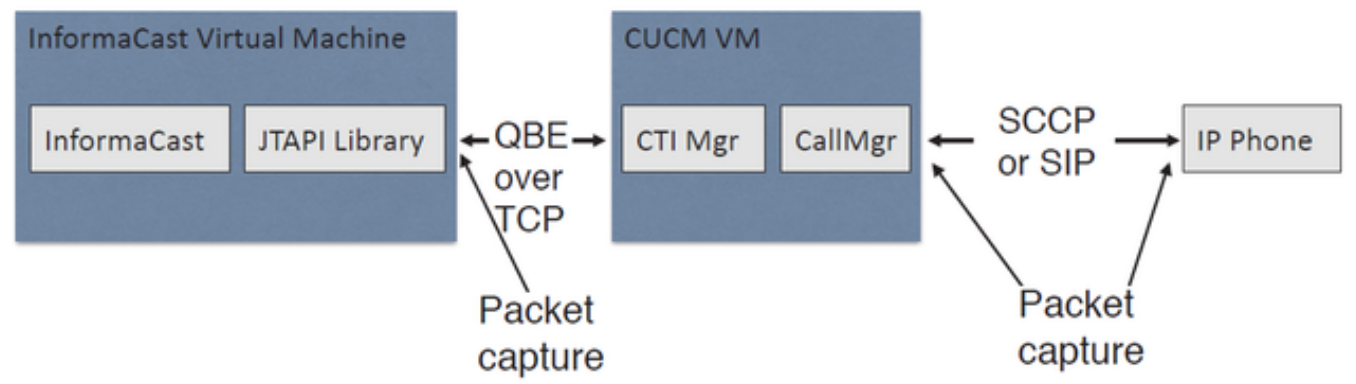

CUCMクラスタがあり、1つのノードがInformacastと通信しているが、別のノードが電話と ● 通信している場合は、図に示すようにパケットキャプチャを取得します。

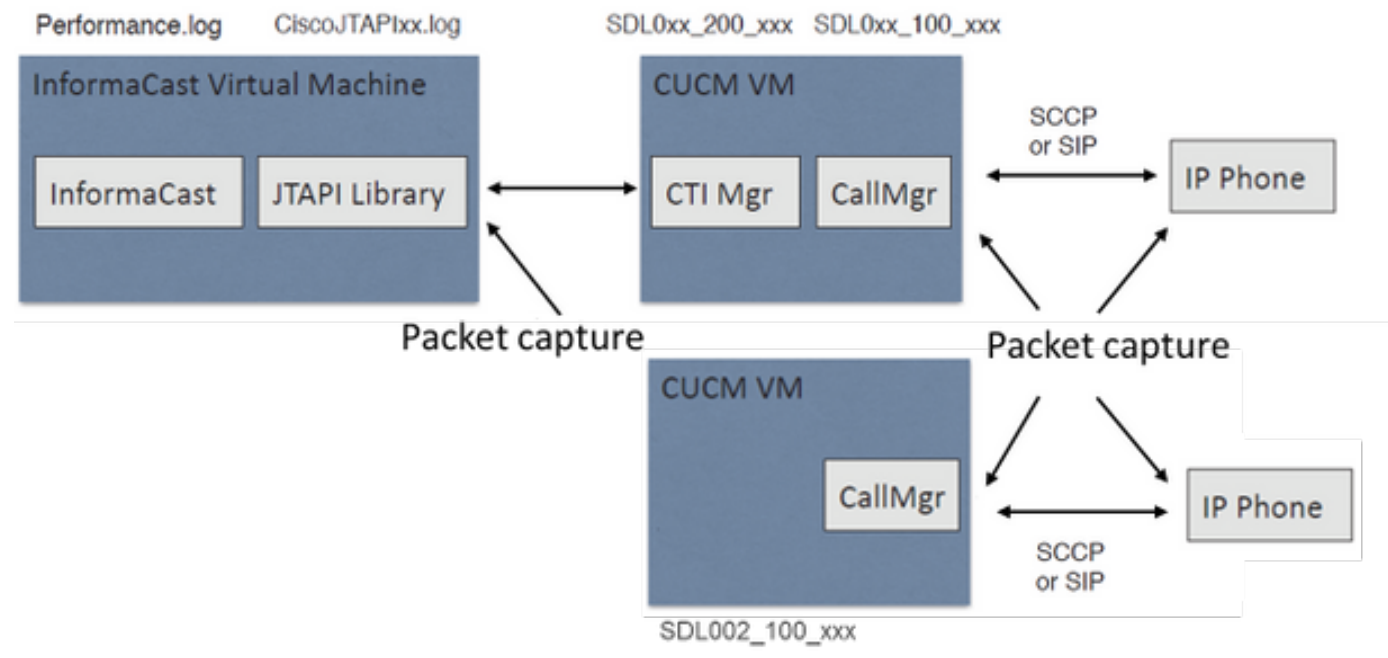

- 1. キャプチャが必要なノードのSSHセッションを開きます
- utils network capture eth0 size all count 1000000 file Testコマンドを実行して、パケットキ 2. ャプチャを開始します。
- 3. 問題の再現
- 4. Ctrl + Cを押して、パケットキャプチャを停止します
- パケットキャプチャが保存されたことを確認するには、file list activelog platform/cli/\*コマン 5. ドを実行します

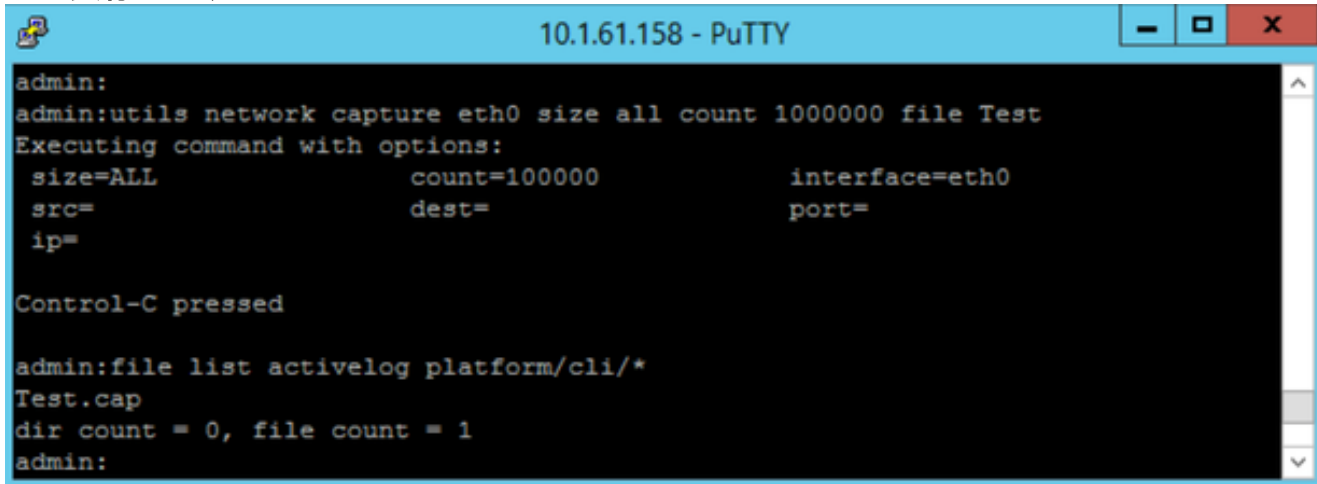

6. file get activelog platform/cli/Test.capコマンドを使用**して、パケットキャプチャ**をSFTPサー バに送信します。または、サーバに保存されているすべての.capファイルを収集するには、

```
file get activelog platform/cli/*.capを使用します<br>|admin:file get activelog platform/cli/*.cap
Please wait while the system is gathering files info ... done.
Sub-directories were not traversed.
Number of files affected: 7
Total size in Bytes: 658062
Total size in Kbytes: 642.6387
Would you like to proceed [y/n]? y
SFTP server IP: 14.48.27.201
SFTP server port [22]:
User ID: administrator
Password: *******
Download directory: /
Transfer completed.
admin:
```
SFTPサーバを使用できない場合は、RTMTを使用します。[System] > [Trace & Log Central] 7.> [Collect Files]に移動します。[Next]をクリックし、図に示すように[Packet capture logs]チ ェックボックスをオンにします。

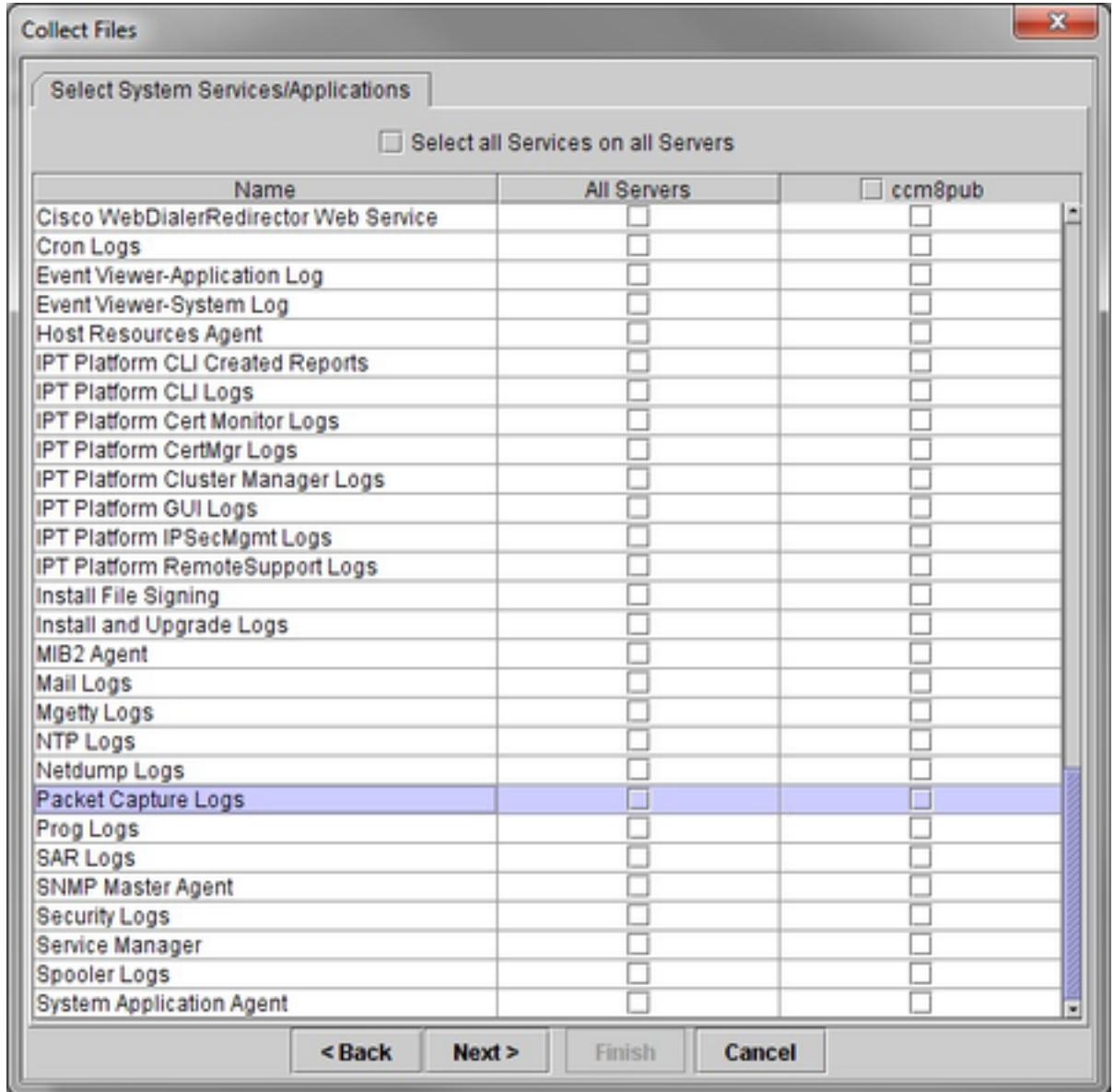

- 「次へ」をクリックし、ダウンロード・ファイル・ディレクトリを選択し、「Finish」をク 8. リックします。
- 9. コマンド・ファイルdelete activelog platform/cli/Test.capを使用してパケットを削除します。

# 電話から

- 1. SPANからPCポートをアクティブにします。[CM Admin]ペー**ジ> [Device] > [phone]に移動** し、問題が報告された電話機を探します。
- 2. [Product Specific Configuration Layout]セクションで、[**Span to PC Port]を見つけ、ドロップ** ダウンメニューから[Enable]を選択します。[Save]をクリックし、[Apply config]をクリック します。
- 3. ラップトップを電話機のPCポートに接続します。
- ラップトップでパケットアナライザソフトウェアを実行します。Wireshark(または他のパ 4. ケットキャプチャソフトウェア)を使用できます。
- 5. 問題を再現します。
- 6. 問題が完全に複製されたら、パケットキャプチャを停止します。

詳細については、次のリンクを参照してください。

<https://supportforums.cisco.com/document/44741/collecting-packet-capture-cisco-ip-phone>

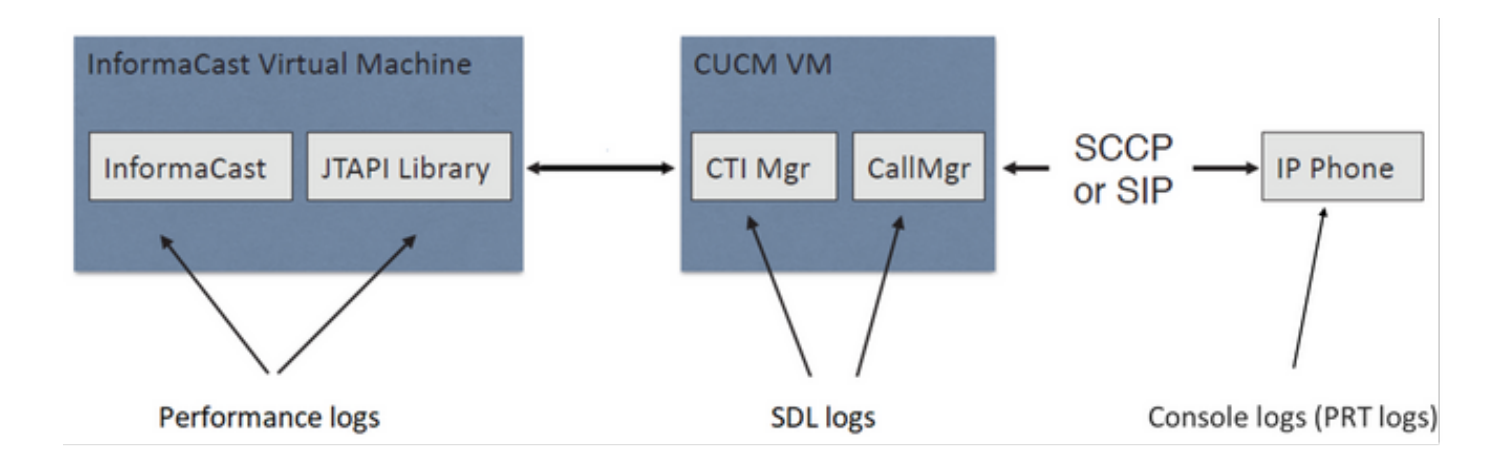

SDLトレース

## JTAPIによって制御されるSIP統合および電話機

CUCM:10.1.61.158

Informacast:10.1.61.118

# 電話機A

DN:110

Model:CP-8861

ファームウェア バージョン:sip88xx.12-0-1SR1-1

電話機AのIPアドレス:10.1.61.12

MAC SEP2C3124C9F8E1

## 電話機B

DN:111

Model:CP-8811

ファームウェア バージョン:sip88xx.12-0-1SR1-1

電話機BのIPアドレス:10.1.61.11

MAC SEPF87B204EED99

ダイヤルキャスト番号:7777

## **#### CUCM receives the invite from Phone A**

71439050.002 |19:00:35.206 |AppInfo |SIPTcp - wait\_SdlReadRsp: Incoming SIP TCP message from 10.1.61.12 on port 51600 index 25770 with 1791 bytes: [431528,NET] INVITE sip:7@10.1.61.158;user=phone SIP/2.0 Via: SIP/2.0/TCP 10.1.61.12:51600;branch=z9hG4bK18a14280

```
From: "PhoneA" <sip:110@10.1.61.158>;tag=2c3124c9f8e10c3c246b7956-5c62fa57
To: <sip:7@10.1.61.158>
Call-ID: 2c3124c9-f8e1000d-00337209-0547bb10@10.1.61.12
Max-Forwards: 70
Session-ID: 712c9e1f00105000a0002c3124c9f8e1;remote=00000000000000000000000000000000
Date: Tue, 10 Sep 2019 00:00:37 GMT
CSeq: 101 INVITE
User-Agent: Cisco-CP8861/12.0.1
Contact: <sip:142b9f25-7f2b-48a8-9ff9-
377f616f3084@10.1.61.12:51600;transport=tcp>;+u.sip!devicename.ccm.cisco.com="SEP2C3124C9F8E1"
Expires: 180
Accept: application/sdp
Allow: ACK, BYE, CANCEL, INVITE, NOTIFY, OPTIONS, REFER, REGISTER, UPDATE, SUBSCRIBE, INFO
Remote-Party-ID: "PhoneA" <sip:110@10.1.61.158>;party=calling;id-
type=subscriber;privacy=off;screen=yes
Supported: replaces,join,sdp-anat,norefersub,resource-priority,extended-refer,X-cisco-
callinfo,X-cisco-serviceuri,X-cisco-escapecodes,X-cisco-service-control,X-cisco-srtp-fallback,X-
cisco-monrec,X-cisco-config,X-cisco-sis-7.0.0,X-cisco-xsi-8.5.1
Allow-Events: kpml,dialog
Recv-Info: conference
Recv-Info: x-cisco-conference
Content-Length: 548
Content-Type: application/sdp
Content-Disposition: session;handling=optional
v=0o=Cisco-SIPUA 11811 0 IN IP4 10.1.61.12
s=SIP Call
b=AS:4064
t=0 0
m=audio 22018 RTP/AVP 114 9 124 0 8 116 18 101
c=IN IP4 10.1.61.12
b=TIAS:64000
a=rtpmap:114 opus/48000/2
a=fmtp:114 maxplaybackrate=16000;sprop-
maxcapturerate=16000;maxaveragebitrate=64000;stereo=0;sprop-stereo=0;usedtx=0
a=rtpmap:9 G722/8000
a=rtpmap:124 ISAC/16000
a=rtpmap:0 PCMU/8000
a=rtpmap:8 PCMA/8000
a=rtpmap:116 iLBC/8000
a=fmtp:116 mode=20
a=rtpmap:18 G729/8000
a=fmtp:18 annexb=yes
a=rtpmap:101 telephone-event/8000
a=fmtp:101 0-15
a=sendrecv
### CUCM performs digit analysis for the dialed digits (dd="7777")
71439203.000 |19:00:36.580 |SdlSig |DaReq |wait
|Da(1,100,216,1) | Cdec(1,100,224,6)|1,100,14,1368.16^10.1.61.12^* |[R:N-H:0,N:0,L:0,V:0,Z:0,D:0] CI=19282342
Fqdn=ti=1nd=110pi=0si1 Cgpn=tn=0npi=0ti=1nd=110pi=1si1
DialedNum=tn=0npi=1ti=1nd=7777User=7777Host=10.1.61.158Port=5060PassWord=Madder=Transport=4mDisp
layName=RawUrl=sip:7@10.1.61.158;user=phoneOrigPort=0pi=0si1 requestID=0
DigitAnalysisComplexity=1 CallingUser= IgnoreIntercept=0 callingDeviceName=SEP2C3124C9F8E1
71439203.001 |19:00:36.580 |AppInfo |Digit Analysis: star_DaReq:
daReq.partitionSearchSpace(8653f609-05a7-5914-819b-3a89680af6a2:),
filteredPartitionSearchSpaceString(Informacast PT:phone pt),
partitionSearchSpaceString(Informacast_PT:phone_pt)
71439203.002 |19:00:36.580 |AppInfo |Digit Analysis: Host Address=10.1.61.158 MATCHES this
node's IPv4 address.
71439203.003 |19:00:36.580 |AppInfo |Digit Analysis: star_DaReq: Matching SIP URL, Numeric
User, user=7777
```
71439203.012 |19:00:36.588 |AppInfo |Digit analysis: match(pi="2", fqcn="110", cn="110",plv="5", pss="Informacast\_PT:phone\_pt", TodFilteredPss="Informacast\_PT:phone\_pt", dd="7777",dac="1") 71439203.013 |19:00:36.588 |AppInfo |Digit analysis: analysis results 71439203.014 |19:00:36.588 |AppInfo ||PretransformCallingPartyNumber=110 |CallingPartyNumber=110 |DialingPartition=Informacast\_PT |DialingPattern=7777 |FullyQualifiedCalledPartyNumber=7777 |DialingPatternRegularExpression=(7777) |DialingWhere= |PatternType=Enterprise |PotentialMatches=NoPotentialMatchesExist |DialingSdlProcessId=(0,0,0) |PretransformDigitString=7777 |PretransformTagsList=SUBSCRIBER |PretransformPositionalMatchList=7777 |CollectedDigits=7777 |UnconsumedDigits= |TagsList=SUBSCRIBER |PositionalMatchList=7777 |VoiceMailbox= |VoiceMailCallingSearchSpace= |VoiceMailPilotNumber= |RouteBlockFlag=RouteThisPattern |RouteBlockCause=0 |AlertingName= |UnicodeDisplayName= |CallableEndPointName=[ddef6b78-6232-f5eb-b286-79292be99bb5]

## **#### CUCM determines call must stay on the same node, then it sends the call to SIP Trunk PID=SIPD(1,100,84,12)**

71439207.001 |19:00:36.588 |AppInfo |Digit analysis: wait\_DmPidRes- Partition=[107a02ea-a384- 5219-3670-ba9d14b9d094] Pattern=[7777] Where=[],cmDeviceType=[Unknown], OutsideDialtone =[0], DeviceOverride=[0], PID=SIPD(1,100,84,12),CI=[19282342],Sender=Cdcc(1,100,224,6)

## **### CUCM extends the call to the Informacast SIP Trunk**

71439248.001 |19:00:36.643 |AppInfo |SIPTcp - wait\_SdlSPISignal: Outgoing SIP TCP message to 10.1.61.118 on port 5060 index 25758 [431545,NET] INVITE sip:7777@10.1.61.118:5060 SIP/2.0 Via: SIP/2.0/TCP 10.1.61.158:5060;branch=z9hG4bK1996d1e0c5e3e From: "PhoneA" <sip:110@10.1.61.158>;tag=229417~7cc9781e-f7e3-4c51-a2b9-de353a4e7d6f-19282343 To: <sip:7777@10.1.61.118> Date: Tue, 10 Sep 2019 00:00:36 GMT Call-ID: 2d72f80-d761e7a4-1996c-9e3d010a@10.1.61.158 Supported: timer, resource-priority, replaces Min-SE: 1800 User-Agent: Cisco-CUCM11.5 Allow: INVITE, OPTIONS, INFO, BYE, CANCEL, ACK, PRACK, UPDATE, REFER, SUBSCRIBE, NOTIFY CSeq: 101 INVITE Expires: 180 Allow-Events: presence, kpml Supported: X-cisco-srtp-fallback,X-cisco-original-called Call-Info: ;method="NOTIFY;Event=telephone-event;Duration=500" Call-Info: ;x-cisco-video-traffic-class=DESKTOP Session-ID: 712c9e1f00105000a0002c3124c9f8e1;remote=00000000000000000000000000000000 Cisco-Guid: 0047656832-0000065536-0000000001-2654798090 Session-Expires: 1800 P-Asserted-Identity: "PhoneA" <sip:110@10.1.61.158> Remote-Party-ID: "PhoneA" <sip:110@10.1.61.158>;party=calling;screen=yes;privacy=off Contact: <sip:110@10.1.61.158:5060;transport=tcp>;+u.sip!devicename.ccm.cisco.com="SEP2C3124C9F8E1" Max-Forwards: 69

Content-Type: application/sdp Content-Length: 552  $v=0$ o=CiscoSystemsCCM-SIP 229417 1 IN IP4 10.1.61.158 s=SIP Call c=IN IP4 10.1.61.12 b=TIAS:64000  $b=AS:64$  $t=0$  0 m=audio 22018 RTP/AVP 114 9 124 0 8 116 18 101 b=TIAS:64000 a=rtpmap:114 opus/48000/2 a=fmtp:114 maxplaybackrate=16000;spropmaxcapturerate=16000;maxaveragebitrate=64000;stereo=0;sprop-stereo=0;usedtx=0 a=rtpmap:9 G722/8000 a=rtpmap:124 iSAC/16000 a=rtpmap:0 PCMU/8000 a=rtpmap:8 PCMA/8000 a=rtpmap:116 iLBC/8000 a=maxptime:20 a=fmtp:116 mode=20 a=rtpmap:18 G729/8000 a=rtpmap:101 telephone-event/8000 a=fmtp:101 0-15 **#### Informacast replies with 200 OK (Call established using codec PCMU)** 71439316.004 |19:00:36.849 |AppInfo |SIPTcp - wait\_SdlReadRsp: Incoming SIP TCP message from 10.1.61.118 on port 5060 index 25758 with 889 bytes: [431549,NET] SIP/2.0 200 OK CSeq: 101 INVITE Call-ID: 2d72f80-d761e7a4-1996c-9e3d010a@10.1.61.158 From: "PhoneA" <sip:110@10.1.61.158>;tag=229417~7cc9781e-f7e3-4c51-a2b9-de353a4e7d6f-19282343 To: <sip:7777@10.1.61.118>;tag=2c9be8b4 Via: SIP/2.0/TCP 10.1.61.158:5060;branch=z9hG4bK1996d1e0c5e3e;rport=43802 Content-Type: application/sdp Contact: "InformaCast" <sip:7777@10.1.61.118;transport=tcp> Allow: ACK, BYE, CANCEL, INFO, INVITE, OPTIONS, NOTIFY Accept: application/sdp Accept-Encoding: identity Accept-Language: en Supported: Call-Info: <sip:7777@10.1.61.118:5060>;method="NOTIFY;Event=telephone-event;Duration=500" Content-Length: 248  $v=0$ o=SinglewireInformaCast-SIP 1568074182370 1 IN IP4 10.1.61.118 s=SIP Call c=IN IP4 10.1.61.118 b=TIAS:64000  $b=AS:64$  $t=0$  0 m=audio 32070 RTP/AVP 0 101 a=rtpmap:0 PCMU/8000 a=rtpmap:101 telephone-event/8000 a=fmtp:101 0-15 a=ptime:20 **#### ACK from CUCM to Informacast** 71439319.001 |19:00:36.850 |AppInfo |SIPTcp - wait\_SdlSPISignal: Outgoing SIP TCP message to 10.1.61.118 on port 5060 index 25758

ACK sip:7777@10.1.61.118;transport=tcp SIP/2.0

[431550,NET]

Via: SIP/2.0/TCP 10.1.61.158:5060;branch=z9hG4bK1996e72237022 From: "PhoneA" <sip:110@10.1.61.158>;tag=229417~7cc9781e-f7e3-4c51-a2b9-de353a4e7d6f-19282343 To: <sip:7777@10.1.61.118>;tag=2c9be8b4 Date: Tue, 10 Sep 2019 00:00:36 GMT Call-ID: 2d72f80-d761e7a4-1996c-9e3d010a@10.1.61.158 User-Agent: Cisco-CUCM11.5 Max-Forwards: 70 CSeq: 101 ACK Allow-Events: presence, kpml Content-Length: 0

#### **### CUCM sends 200 OK to Phone A with codec PCMU**

71439437.001 |19:00:36.884 |AppInfo |SIPTcp - wait\_SdlSPISignal: Outgoing SIP TCP message to 10.1.61.12 on port 51600 index 25770 [431551,NET] SIP/2.0 200 OK Via: SIP/2.0/TCP 10.1.61.12:51600;branch=z9hG4bK18a14280 From: "PhoneA" <sip:110@10.1.61.158>;tag=2c3124c9f8e10c3c246b7956-5c62fa57 To: <sip:7@10.1.61.158>;tag=229414~7cc9781e-f7e3-4c51-a2b9-de353a4e7d6f-19282342 Date: Tue, 10 Sep 2019 00:00:35 GMT Call-ID: 2c3124c9-f8e1000d-00337209-0547bb10@10.1.61.12 CSeq: 101 INVITE Allow: INVITE, OPTIONS, INFO, BYE, CANCEL, ACK, PRACK, UPDATE, REFER, SUBSCRIBE, NOTIFY Allow-Events: presence Supported: replaces Server: Cisco-CUCM11.5 Call-Info: ; security= NotAuthenticated; orientation= to; qci= 1-15008; isVoip; call-instance= 1 Send-Info: conference, x-cisco-conference Remote-Party-ID: <sip:7777@10.1.61.158>;party=called;screen=no;privacy=off Session-ID: ddef6b786232f5ebb2867929ab229417;remote=712c9e1f00105000a0002c3124c9f8e1 Remote-Party-ID: <sip:7777@10.1.61.158;user=phone>;party=x-cisco-original-called;privacy=off Contact: <sip:7@10.1.61.158:5060;transport=tcp> Content-Type: application/sdp Content-Length: 235

#### $v=0$

o=CiscoSystemsCCM-SIP 229414 1 IN IP4 10.1.61.158 s=SIP Call c=IN IP4 10.1.61.118  $b=AS:64$  $t=0$  0 m=audio 32070 RTP/AVP 0 101 b=TIAS:64000 a=ptime:20 a=rtpmap:0 PCMU/8000 a=rtpmap:101 telephone-event/8000 a=fmtp:101 0-15

### **#### ACK from Phone A to CUCM**

71439438.002 |19:00:36.950 |AppInfo |SIPTcp - wait\_SdlReadRsp: Incoming SIP TCP message from 10.1.61.12 on port 51600 index 25770 with 692 bytes: [431552,NET] ACK sip:7@10.1.61.158:5060;transport=tcp SIP/2.0 Via: SIP/2.0/TCP 10.1.61.12:51600;branch=z9hG4bK20553712 From: "PhoneA" <sip:110@10.1.61.158>;tag=2c3124c9f8e10c3c246b7956-5c62fa57 To: <sip:7@10.1.61.158>;tag=229414~7cc9781e-f7e3-4c51-a2b9-de353a4e7d6f-19282342 Call-ID: 2c3124c9-f8e1000d-00337209-0547bb10@10.1.61.12 Max-Forwards: 70 Session-ID: 712c9e1f00105000a0002c3124c9f8e1;remote=ddef6b786232f5ebb2867929ab229417 Date: Tue, 10 Sep 2019 00:00:39 GMT CSeq: 101 ACK User-Agent: Cisco-CP8861/12.0.1 Remote-Party-ID: "PhoneA" <sip:110@10.1.61.158>;party=calling;idtype=subscriber;privacy=off;screen=yes

Content-Length: 0 Recv-Info: conference Recv-Info: x-cisco-conference

## **#### Since integration is with JTAPI, CUCM sends REFER to the phone with instructions to join to the IP and port of multicast** 71439541.002 |19:00:38.199 |AppInfo |SIPTcp - wait\_SdlSPISignal: Outgoing SIP TCP message to 10.1.61.11 on port 51784 index 25768 [431557, NET] REFER sip:e2881942-2853-4eab-a0d9-96228c79d062@10.1.61.11:51784;transport=tcp SIP/2.0 Via: SIP/2.0/TCP 10.1.61.158:5060;branch=z9hG4bK19970687ccd2b From: <sip:111@10.1.61.158>;tag=1598606730 To: <sip:111@10.1.61.11> Call-ID: 4085c80-d761e7a6-1996d-9e3d010a@10.1.61.158 CSeq: 101 REFER Max-Forwards: 70 Contact: <sip:111@10.1.61.158:5060;transport=tcp> User-Agent: Cisco-CUCM11.5 Expires: 30 Refer-To: cid:1234567890@10.1.61.158 Content-Id: <1234567890@10.1.61.158> Content-Type: multipart/mixed;boundary=uniqueBoundary Mime-Version: 1.0 Referred-By: <sip:111@10.1.61.158> Content-Length: 682 --uniqueBoundary Content-Type:application/x-cisco-remotecc-request+xml <x-cisco-remotecc-request> <datapassthroughreq> <applicationid>0</applicationid> <lineid>0</lineid> <transactionid>109</transactionid> <stationsequence>StationSequenceLast</stationsequence> <displaypriority>2</displaypriority> <appinstance>0</appintance> <routingid>0</routingid> <confid>0</confid> <featuredata></featuredata> </datapassthroughreq> </x-cisco-remotecc-request> --uniqueBoundary Content-Type:application/x-cisco-remote-cm+xml

<CiscoIPPhoneExecute><ExecuteItem URL="**RTPMRx:239.0.1.2:20480**"/></CiscoIPPhoneExecute> --uniqueBoundary--

### **#### Phone B replies with 202 Accepted**

71439542.002 |19:00:38.215 |AppInfo |SIPTcp - wait\_SdlReadRsp: Incoming SIP TCP message from 10.1.61.11 on port 51784 index 25768 with 571 bytes: [431558,NET] SIP/2.0 202 Accepted Via: SIP/2.0/TCP 10.1.61.158:5060;branch=z9hG4bK19970687ccd2b From: <sip:111@10.1.61.158>;tag=1598606730 To: <sip:111@10.1.61.11>;tag=f87b204eed990c3a4020c613-5969341f Call-ID: 4085c80-d761e7a6-1996d-9e3d010a@10.1.61.158 Session-ID: f9d4984b00105000a000f87b204eed99;remote=00000000000000000000000000000000 Date: Tue, 10 Sep 2019 00:00:40 GMT CSeq: 101 REFER Server: Cisco-CP8811/12.0.1 Contact: <sip:e2881942-2853-4eab-a0d9- 96228c79d062@10.1.61.11:51784;transport=tcp>;+u.sip!devicename.ccm.cisco.com="SEPF87B204EED99" Content-Length: 0

**#### Phone B sends a NOTIFY to indicate that it was activated (Data="Success")** 71439548.004 |19:00:38.453 |AppInfo |SIPTcp - wait\_SdlReadRsp: Incoming SIP TCP message from 10.1.61.11 on port 51784 index 25768 with 2006 bytes: [431559,NET] NOTIFY sip:111@10.1.61.158:5060;transport=tcp SIP/2.0 Via: SIP/2.0/TCP 10.1.61.11:51784;branch=z9hG4bK08ccf329 To: <sip:111@10.1.61.158>;tag=1598606730 From: <sip:111@10.1.61.11>;tag=f87b204eed990c3a4020c613-5969341f Call-ID: 4085c80-d761e7a6-1996d-9e3d010a@10.1.61.158 Session-ID: f9d4984b00105000a000f87b204eed99;remote=00000000000000000000000000000000 Date: Tue, 10 Sep 2019 00:00:40 GMT CSeq: 1000 NOTIFY Event: refer Subscription-State: terminated; reason=timeout Max-Forwards: 70 Contact: <sip:e2881942-2853-4eab-a0d9- 96228c79d062@10.1.61.11:51784;transport=tcp>;+u.sip!devicename.ccm.cisco.com="SEPF87B204EED99" Allow: ACK, BYE, CANCEL, INVITE, NOTIFY, OPTIONS, REFER, REGISTER, UPDATE, SUBSCRIBE Content-Type: multipart/mixed; boundary=uniqueBoundary Mime-Version: 1.0 Content-Length: 1199 --uniqueBoundary Content-Type:application/x-cisco-remotecc-response+xml Content-Disposition\_session;handling=required <?xml version=1.0" enconding="UTF-8"?> <x-cisco-remotecc-response> <response> <code>200</code> <reason></reason> <applicationid>0</applicationid> <transactionid>109</transactionid> <stationsequence>StationSequenceLast</stationsequence> <displaypriority>2</displaypriority> <appinstance>0</appintance> <linenumber>0</linenumber> <routingid>0</routingid> <confid>0</confid> <callid></callid> <options\_ind> <combine max="0"> <service-control></service-control> </combine> <dialog usage=""> <unot></unot> <sub></sub> </dialog> <presence usage=""> <unot></unot>  $\langle \text{sub}\rangle$   $\langle \text{sub}\rangle$ </presence> </options\_ind> </response> </x-cisco-remotecc-response> --uniqueBoundary Content-Type:application/x-cisco-remote-cm+xml Csontent-Disposition:session;handling=required <?xml version="1.0" encoding="utf-8"?> <CiscoIPPhoneResponse> <ResponseItem URL="**RTPMRx:239.0.1.2:20480**" **Data="Success" Status="0"/>**

</CiscoIPPhoneResponse>

--uniqueBoundary--

### **#### CUCM send a 200 OK for the NOTIFY received**

71439556.001 |19:00:38.464 |AppInfo |SIPTcp - wait\_SdlSPISignal: Outgoing SIP TCP message to 10.1.61.11 on port 51784 index 25768 [431560,NET] SIP/2.0 200 OK Via: SIP/2.0/TCP 10.1.61.11:51784;branch=z9hG4bK08ccf329 From: <sip:111@10.1.61.11>;tag=f87b204eed990c3a4020c613-5969341f To: <sip:111@10.1.61.158>;tag=1598606730 Date: Tue, 10 Sep 2019 00:00:38 GMT Call-ID: 4085c80-d761e7a6-1996d-9e3d010a@10.1.61.158 CSeq: 1000 NOTIFY Server: Cisco-CUCM11.5 Content-Length: 0

#### **#### CUCM sends to the phone B a REFER to stop receiving multicast audio**

71442357.002 |19:01:10.795 |AppInfo |SIPTcp - wait\_SdlSPISignal: Outgoing SIP TCP message to 10.1.61.11 on port 51784 index 25768 [431582,NET] REFER sip:e2881942-2853-4eab-a0d9-96228c79d062@10.1.61.11:51784;transport=tcp SIP/2.0 Via: SIP/2.0/TCP 10.1.61.158:5060;branch=z9hG4bK199754588a6e3 From: <sip:111@10.1.61.158>;tag=928499252 To: <sip:111@10.1.61.11> Call-ID: 171b2c80-d761e7c6-19970-9e3d010a@10.1.61.158 CSeq: 101 REFER Max-Forwards: 70 Contact: <sip:111@10.1.61.158:5060;transport=tcp> User-Agent: Cisco-CUCM11.5 Expires: 30 Refer-To: cid:1234567890@10.1.61.158 Content-Id: <1234567890@10.1.61.158> Content-Type: multipart/mixed;boundary=uniqueBoundary Mime-Version: 1.0 Referred-By: <sip:111@10.1.61.158> Content-Length: 683 --uniqueBoundary Content-Type:application/x-cisco-remotecc-request+xml <x-cisco-remotecc-request> <datapassthroughreq> <applicationid>0</applicationid> <lineid>0</lineid> <transactionid>109</transactionid> <stationsequence>StationSequenceLast</stationsequence> <displaypriority>2</displaypriority> <appinstance>0</appintance> <routingid>0</routingid> <confid>0</confid> <featuredata></featuredata> </datapassthroughreq>

</x-cisco-remotecc-request> --uniqueBoundary Content-Type:application/x-cisco-remote-cm+xml <CiscoIPPhoneExecute><ExecuteItem Priority="0" URL="**RTPMRx:Stop**"/></CiscoIPPhoneExecute> --uniqueBoundary--

## **#### Phone B sends to CUCM a 202 Accepted**

71442358.002 |19:01:10.802 |AppInfo |SIPTcp - wait\_SdlReadRsp: Incoming SIP TCP message from 10.1.61.11 on port 51784 index 25768 with 571 bytes: [431583,NET] SIP/2.0 202 Accepted

Via: SIP/2.0/TCP 10.1.61.158:5060;branch=z9hG4bK199754588a6e3 From: <sip:111@10.1.61.158>;tag=928499252 To: <sip:111@10.1.61.11>;tag=f87b204eed990c3e1c1bfe96-1d092704 Call-ID: 171b2c80-d761e7c6-19970-9e3d010a@10.1.61.158 Session-ID: f9d4984b00105000a000f87b204eed99;remote=00000000000000000000000000000000 Date: Tue, 10 Sep 2019 00:01:12 GMT CSeq: 101 REFER Server: Cisco-CP8811/12.0.1 Contact: <sip:e2881942-2853-4eab-a0d9- 96228c79d062@10.1.61.11:51784;transport=tcp>;+u.sip!devicename.ccm.cisco.com="SEPF87B204EED99" Content-Length: 0 **#### A NOTIFY is sent from the phone B to CUCM to indicate that it stopped receiving multicast audio** 71442417.004 |19:01:11.069 |AppInfo |SIPTcp - wait\_SdlReadRsp: Incoming SIP TCP message from 10.1.61.11 on port 51784 index 25768 with 1994 bytes: [431584,NET] NOTIFY sip:111@10.1.61.158:5060;transport=tcp SIP/2.0 Via: SIP/2.0/TCP 10.1.61.11:51784;branch=z9hG4bK68d7f530 To: <sip:111@10.1.61.158>;tag=928499252 From: <sip:111@10.1.61.11>;tag=f87b204eed990c3e1c1bfe96-1d092704 Call-ID: 171b2c80-d761e7c6-19970-9e3d010a@10.1.61.158 Session-ID: f9d4984b00105000a000f87b204eed99;remote=00000000000000000000000000000000 Date: Tue, 10 Sep 2019 00:01:13 GMT CSeq: 1000 NOTIFY Event: refer Subscription-State: terminated; reason=timeout Max-Forwards: 70 Contact: <sip:e2881942-2853-4eab-a0d9- 96228c79d062@10.1.61.11:51784;transport=tcp>;+u.sip!devicename.ccm.cisco.com="SEPF87B204EED99" Allow: ACK, BYE, CANCEL, INVITE, NOTIFY, OPTIONS, REFER, REGISTER, UPDATE, SUBSCRIBE Content-Type: multipart/mixed; boundary=uniqueBoundary Mime-Version: 1.0 Content-Length: 1187 --uniqueBoundary Content-Type:application/x-cisco-remotecc-request+xml Content-Disposition:session;handling=required <?xml version="1.0" encoding="UTF-8"?> <x-cisco-remotecc-response> <response> <code>200</code> <reason></reason> <applicationid>0</applicationid> <transactionid>117</transactionid> <stationsequence>StationSequenceLast</stationsequence> <displaypriority>2</displaypriority> <appinstance>0</appinstance> <linenumber>0</linenumber> <routingid>0</routingid> <confid>0</confid> <callid></callid> <options\_ind> <combine max="0"> <service-control></service-control> </combine> <dialog usage=""> <unot></unot> cauh>c/auh>

```
</dialog>
```

```
 <presence usage="">
      <unot></unot>
```

```
sub></sub>
```
 </presence> </options\_ind> </response> </x-cisco-remotecc-response> --uniqueBoundary Content-Type: application/x-cisco-remotecc-cm+xml Content-Disposition: session;handling=required <?xml version="1.0" encoding="utf-8"?> <CiscoIPPhoneResponse> <ResponseItem URL="RTPRx:Stop" Data="Success" Status="0" /> </CiscoIPPhoneResponse> --uniqueBoundary— **### CUCM replies with 200 OK** 71442425.001 |19:01:11.070 |AppInfo |SIPTcp - wait\_SdlSPISignal: Outgoing SIP TCP message to 10.1.61.11 on port 51784 index 25768 [431585,NET] SIP/2.0 200 OK Via: SIP/2.0/TCP 10.1.61.11:51784;branch=z9hG4bK68d7f530 From: <sip:111@10.1.61.11>;tag=f87b204eed990c3e1c1bfe96-1d092704 To: <sip:111@10.1.61.158>;tag=928499252 Date: Tue, 10 Sep 2019 00:01:11 GMT Call-ID: 171b2c80-d761e7c6-19970-9e3d010a@10.1.61.158 CSeq: 1000 NOTIFY Server: Cisco-CUCM11.5 Content-Length: 0

## HTTPによって制御されるCTI統合および電話機

CUCM:10.1.61.158

Informacast:10.1.61.118

# 電話機A

DN:110

Model:CP-8861

ファームウェア バージョン:sip88xx.12-0-1SR1-1

電話機AのIPアドレス:10.1.61.12

MAC: SEP2C3124C9F8E1

# 電話機B

DN:111

Model:CP-8811

ファームウェア バージョン:sip88xx.12-0-1SR1-1

電話機BのIPアドレス:10.1.61.11

MAC: SEPF87B204FFD99

**#### CUCM receives the INVITE from phone A (Call Manager SDL Log)** 71531116.002 |19:15:32.972 |AppInfo |SIPTcp - wait\_SdlReadRsp: Incoming SIP TCP message from 10.1.61.12 on port 51600 index 25770 with 1791 bytes: [431985,NET] INVITE sip:7@10.1.61.158;user=phone SIP/2.0 Via: SIP/2.0/TCP 10.1.61.12:51600;branch=z9hG4bK112766fc From: "PhoneA" <sip:110@10.1.61.158>;tag=2c3124c9f8e10c541ed075c2-67793e32 To: <sip:7@10.1.61.158> Call-ID: 2c3124c9-f8e10011-0bb54030-57b0a7c8@10.1.61.12 Max-Forwards: 70 Session-ID: 02023b9b00105000a0002c3124c9f8e1;remote=00000000000000000000000000000000 Date: Tue, 10 Sep 2019 00:15:35 GMT CSeq: 101 INVITE User-Agent: Cisco-CP8861/12.0.1 Contact: <sip:142b9f25-7f2b-48a8-9ff9- 377f616f3084@10.1.61.12:51600;transport=tcp>;+u.sip!devicename.ccm.cisco.com="SEP2C3124C9F8E1" Expires: 180 Accept: application/sdp Allow: ACK, BYE, CANCEL, INVITE, NOTIFY, OPTIONS, REFER, REGISTER, UPDATE, SUBSCRIBE, INFO Remote-Party-ID: "PhoneA" <sip:110@10.1.61.158>;party=calling;idtype=subscriber;privacy=off;screen=yes Supported: replaces,join,sdp-anat,norefersub,resource-priority,extended-refer,X-ciscocallinfo,X-cisco-serviceuri,X-cisco-escapecodes,X-cisco-service-control,X-cisco-srtp-fallback,Xcisco-monrec,X-cisco-config,X-cisco-sis-7.0.0,X-cisco-xsi-8.5.1 Allow-Events: kpml,dialog Recv-Info: conference Recv-Info: x-cisco-conference Content-Length: 548 Content-Type: application/sdp Content-Disposition: session;handling=optional  $v=0$ o=Cisco-SIPUA 19108 0 IN IP4 10.1.61.12 s=SIP Call b=AS:4064  $t=0$  0 m=audio 19104 RTP/AVP 114 9 124 0 8 116 18 101 c=IN IP4 10.1.61.12 b=TIAS:64000 a=rtpmap:114 opus/48000/2 a=fmtp:114 maxplaybackrate=16000;spropmaxcapturerate=16000;maxaveragebitrate=64000;stereo=0;sprop-stereo=0;usedtx=0 a=rtpmap:9 G722/8000 a=rtpmap:124 ISAC/16000 a=rtpmap:0 PCMU/8000 a=rtpmap:8 PCMA/8000 a=rtpmap:116 iLBC/8000 a=fmtp:116 mode=20 a=rtpmap:18 G729/8000 a=fmtp:18 annexb=yes a=rtpmap:101 telephone-event/8000 a=fmtp:101 0-15 a=sendrecv **#### Digit analysis for the dialed number 7778** 71531367.000 |19:15:34.231 |SdlSig |DaReq |wait |Da(1,100,216,1)  $|Cdec(1,100,224,12)$   $|1,100,14,1368.88^*10.1.61.12^*$   $|R:N-$ H:0,N:0,L:0,V:0,Z:0,D:0] CI=19282358 Fqdn=ti=1nd=110pi=0si1 Cgpn=tn=0npi=0ti=1nd=110pi=1si1 DialedNum=tn=0npi=1ti=1nd=7778User=7778Host=10.1.61.158Port=5060PassWord=Madder=Transport=4mDisp

layName=RawUrl=sip:7@10.1.61.158;user=phoneOrigPort=0pi=0si1 requestID=0

```
DigitAnalysisComplexity=1 CallingUser= IgnoreIntercept=0 callingDeviceName=SEP2C3124C9F8E1
71531367.001 |19:15:34.231 |AppInfo |Digit Analysis: star_DaReq:
daReq.partitionSearchSpace(8653f609-05a7-5914-819b-3a89680af6a2:),
filteredPartitionSearchSpaceString(Informacast_PT:phone_pt),
partitionSearchSpaceString(Informacast_PT:phone_pt)
71531367.002 |19:15:34.231 |AppInfo |Digit Analysis: Host Address=10.1.61.158 MATCHES this
node's IPv4 address.
71531367.003 |19:15:34.231 |AppInfo |Digit Analysis: star_DaReq: Matching SIP URL, Numeric
User, user=7778
71531367.004 |19:15:34.232 |AppInfo |Digit Analysis: getDaRes data: daRes.ssType=[0] Intercept
DAMR.sstype=[0], TPcount=[0], DAMR.NotifyCount=[0], DaRes.NotifyCount=[0]
71531367.005 |19:15:34.232 |AppInfo |Digit Analysis: getDaRes - Remote Destination [] isURI[1]
71531367.006 |19:15:34.232 |AppInfo |Digit analysis: patternUsage=2
71531367.007 |19:15:34.232 |AppInfo |Digit analysis: match(pi="2", fqcn="110",
cn="110",plv="5", pss="Informacast_PT:phone_pt", TodFilteredPss="Informacast_PT:phone_pt",
dd="7778",dac="1")
71531367.008 |19:15:34.232 |AppInfo |Digit analysis: analysis results
71531367.009 |19:15:34.232 |AppInfo ||PretransformCallingPartyNumber=110
|CallingPartyNumber=110
|DialingPartition=Informacast_PT
|DialingPattern=7778
|FullyQualifiedCalledPartyNumber=7778
|DialingPatternRegularExpression=(7778)
|DialingWhere=
|PatternType=Enterprise
|PotentialMatches=NoPotentialMatchesExist
|DialingSdlProcessId=(0,0,0)
|PretransformDigitString=7778
|PretransformTagsList=SUBSCRIBER
|PretransformPositionalMatchList=7778
|CollectedDigits=7778
|UnconsumedDigits=
|TagsList=SUBSCRIBER
|PositionalMatchList=7778
|VoiceMailbox=
|VoiceMailCallingSearchSpace=
|VoiceMailPilotNumber=
|RouteBlockFlag=RouteThisPattern
|RouteBlockCause=0
|AlertingName=InformacastCTIRP
|UnicodeDisplayName=InformacastCTIRP
|DisplayNameLocale=1
|OverlapSendingFlagEnabled=0
|WithTags=
|WithValues=
|CallingPartyNumberPi=NotSelected
|ConnectedPartyNumberPi=NotSelected
|CallingPartyNamePi=NotSelected
|ConnectedPartyNamePi=NotSelected
|CallManagerDeviceType=NoDeviceType
|PatternPrecedenceLevel=Routine
|CallableEndPointName=[4db482c3-64c3-5adf-33c5-a11c890d96d0]
|PatternNodeId=[4db482c3-64c3-5adf-33c5-a11c890d96d0]
|AARNeighborhood=[]
|AARDestinationMask=[]
|AARKeepCallHistory=true
|AARVoiceMailEnabled=false
|NetworkLocation=OnNet
|Calling Party Number Type=Cisco Unified CallManager
|Calling Party Numbering Plan=Cisco Unified CallManager
|Called Party Number Type=Cisco Unified CallManager
|Called Party Numbering Plan=Cisco Unified CallManager
|ProvideOutsideDialtone=false
|AllowDeviceOverride=false
```
|IsEmergencyNumber=false |AlternateMatches= |TranslationPatternDetails= |ResourcePriorityNamespace= |PatternRouteClass=RouteClassDefault

## **#### CUCM extends the call to the Line control associated to the CTI Route Point ICVA\_CTI\_RP (Call Manager SDL Log)**

71531370.001 |19:15:34.232 |AppInfo |Digit analysis: wait\_DmPidRes- Partition=[107a02ea-a384- 5219-3670-ba9d14b9d094] Pattern=[7778] Where=[],cmDeviceType=[UserDevice], OutsideDialtone =[0], DeviceOverride=[0], PID=LineControl(1,100,178,1306),CI=[19282358],Sender=Cdcc(1,100,224,12) 71531386.001 |19:15:34.233 |AppInfo |LineCdpc(20): -dispatchToAllDevices-, sigName=CcSetupReq, device=ICVA\_CTI\_RP

## **#### CUCM sends the CTI New call notify (Call Manager SDL Log)**

71531404.000 |19:15:34.235 |SdlSig-O |CtiNewCallNotify |NA RemoteSignal |UnknownProcessName(1,200,25,1) |StationCdpc(1,100,67,2)  $[R:N-H:0,N:4,L:0,N:0,Z:0,D:0]$  LH=1 $[47$ GCH=1|15018 CH=1|19282359 Held CH=0|0 State=2(CtiOfferingState) Reason=1 Origin=1 DeviceName=ICVA\_CTI\_RP CGPN=[ DN=110 uDN=110 NumPI=T Part=phone\_pt VmBox= NumType=0 Name=PhoneA UniName=PhoneA NamePI=T Locale=1 PU=2 Device=SEP2C3124C9F8E1 GlblCgpn=110] CDPN=[ DN=7778 uDN=7778 NumPI=T Part=Informacast\_PT VmBox= NumType=0 Name=InformacastCTIRP UniName=InformacastCTIRP NamePI=T Locale=1 PU=2 Device=] LRP=[ DN= uDN= NumPI=T Part= VmBox= NumType=0 Name= UniName= NamePI=T Locale=1] OCDPN=[ DN=7778 uDN=7778 NumPI=T Part=Informacast\_PT VmBox= NumType=0 Name=InformacastCTIRP UniName=InformacastCTIRP NamePI=T Locale=1] AuxData=T FarEndCMId=1 EndpointType=1 RIU=F Privacy=F CallPresent=T FeatPriority=1 Feature=137 AttrType=0 LineId [DN=110 Part=phone\_pt] IPAddrMode=0 IsConsCallDueToRollover=F UniqCallRef=0000000000003AAA012639B700000000 CgpnIPv4Addr=c3d010a CgpnIPv6Addr= CallingMultiMediaCap=0F0 CalledMultiMediaCap=0F0 CallingPartyMultiMediaMask=3 CalledPartyMultiMediaMask=3 Session-ID: Device= 5ee92aa5415831d8b114c4ba19282359; Remote= 02023b9b00105000a0002c3124c9f8e1

**#### CTI process receives the CtiNewCallNotify from CallManager process (CTI Manager SDL Trace)** 04961495.000 |19:15:34.236 |SdlSig-I |CtiNewCallNotify |ready |CTIDeviceLineMgr(1,200,25,1)  $|\text{StationCdpc}(1,100,67,2)$   $|1,100,14,1.33^*$ \*\*\*  $|\text{R:N-}$ H:0,N:1,L:0,V:0,Z:0,D:0] LH=1|47 GCH=1|15018 CH=1|19282359 Held CH=0|0 State=2(CtiOfferingState) Reason=1 Origin=1 DeviceName=ICVA\_CTI\_RP CGPN=[ DN=110 uDN=110 NumPI=T Part=phone\_pt VmBox= NumType=0 Name=PhoneA UniName=PhoneA NamePI=T Locale=1 PU=2 Device=SEP2C3124C9F8E1 GlblCgpn=110] CDPN=[ DN=7778 uDN=7778 NumPI=T Part=Informacast\_PT VmBox= NumType=0 Name=InformacastCTIRP UniName=InformacastCTIRP NamePI=T Locale=1 PU=2 Device=] LRP=[ DN= uDN= NumPI=T Part= VmBox= NumType=0 Name= UniName= NamePI=T Locale=1] OCDPN=[ DN=7778 uDN=7778 NumPI=T Part=Informacast\_PT VmBox= NumType=0 Name=InformacastCTIRP UniName=InformacastCTIRP NamePI=T Locale=1] AuxData=T FarEndCMId=1 EndpointType=1 RIU=F Privacy=F CallPresent=T FeatPriority=1 Feature=137 AttrType=0 LineId [DN=110 Part=phone\_pt] IPAddrMode=0 IsConsCallDueToRollover=F UniqCallRef=0000000000003AAA012639B700000000 CgpnIPv4Addr=c3d010a CgpnIPv6Addr= CallingMultiMediaCap=0F0 CalledMultiMediaCap=0F0 CallingPartyMultiMediaMask=3 CalledPartyMultiMediaMask=3 Session-ID: Device= 5ee92aa5415831d8b114c4ba19282359; Remote= 02023b9b00105000a0002c3124c9f8e1

## **#### CTI process sends the NewCallEvent to Informacast server (CTI Manager SDL Trace)**

04961497.003 |19:15:34.236 |AppInfo |[CTI-APP] [CTIHandler::OutputCtiMessage ] CTI NewCallEvent ( LH=1|46 CH=1|19282359 CH=0|0 GCH=1|15018 lineHandleSpecified=1 state=2 origin=1 farEndpointSpecified=1 farEndpointCMID=1 endpointType=1 reason=1 remote in use=0 privacy=0 mediaResourceID= resource ID=0 deviceName=**ICVA\_CTI\_RP** cgpn=110 Presentation=1 cgpn NameInfo=locale: 1 pi: 1 Name: PhoneA UnicodeName: PhoneA cdpn=7778 Presentation=1 cdpn NameInfo=locale: 1 pi: 1 Name: InformacastCTIRP UnicodeName: InformacastCTIRP original cdpn=7778 Presentation=1 original cdpn NameInfo=locale: 1 pi: 1 Name: InformacastCTIRP UnicodeName: InformacastCTIRP LRP= Presentation=1 LRP NameInfo=locale: 1 pi: 1 Name: UnicodeName: UserData= callingPartyDeviceName=SEP2C3124C9F8E1 mediaDeviceName= ucgpn=110 ucdpn=7778 unmodifiedOriginal cdpn=7778 uLRP= cgPnPartition=phone\_pt cdPnPartition=Informacast\_PT oCdPnPartition=Informacast\_PT lrpPartition= CgpnIP=0xc3d010a IsConsultCallDueToRollover=0 apiCallReference=0000000000003AAA012639B700000000 lineId.DN=110 lineId.part=phone\_pt CallPresentable=1 FeaturePriority =1 globalizedCgPn=110 ipAddrMode=0 cgpnPU=2

cdpnPU=2CallingPartyMultiMediaBitMask=3CalledPartyMultiMediaBitMask=3 Session-ID: Device= 5ee92aa5415831d8b114c4ba19282359; Remote= 02023b9b00105000a0002c3124c9f8e1

**#### CTI process receives the LineCallAcceptRequest from Informacast server (CTI Manager SDL Trace)**

04961500.002 |19:15:34.242 |AppInfo |[CTI-APP] [CTIHandler::processIncomingMessage] CTI LineCallAcceptRequest ( seq#=33 LH=1|46 CH=1|19282359 media resource ID= resource ID=0 media device name=)

**#### CTI process sends the answer to Call Manager process (CTI Manager SDL Trace)** 04961503.000 |19:15:34.242 |SdlSig-O |CtiLineCallAcceptReq |NA RemoteSignal  $|UnknownProcessName(1,100,66,16)$  |CTIDeviceLineMgr(1,200,25,1)  $|1,200,13,90.89^{\wedge}10.1.61.118^{\wedge}$ ICVA\_CTI\_RP  $|$  [R:N-H:0,N:0,L:0,V:0,Z:0,D:0] AsyncResponse=124  $CH=1|19282359$  LH=1|47 MediaDeviceName = MediaDevicePid =  $(0,0,0,0)$  resource ID=0

**#### Call Manager process receives the answer from CTI process (Call Manager SDL Log)** 71531414.000 |19:15:34.243 |SdlSig-I |CtiLineCallAcceptReq |restart0 |StationD(1,100,66,16)  $|CTIDeviceLineMqr(1,200,25,1)$   $|1,200,13,90.89^{\wedge}10.1.61.118^{\wedge}ICVACTIRP$   $|[R:N-$ H:0,N:0,L:0,V:0,Z:0,D:0] AsyncResponse=124 CH=1|19282359 LH=1|47 MediaDeviceName = MediaDevicePid = (0,0,0,0) resource ID=0

## **#### CTI Process receives from Informacast the port to be used to receive the audio (CTI Manager SDL Trace)**

04961525.002 |19:15:34.256 |AppInfo |[CTI-APP] [CTIHandler::processIncomingMessage] CTI DeviceSetRTPForCallRequest ( seq#=35 DH=1|52 CH=1|19282359 RtpDestination=1983709450|32080)

**#### CTI Process sends the port to Call manager process (CTI Manager SDL Trace)** 04961528.000 |19:15:34.256 |SdlSig-O |CtiDeviceSetRTPForCallReq |NA

RemoteSignal  $|UnknownProcessName(1,100,66,16) | CTIDevicElimemgr(1,200,25,1)$  $[1,200,13,90.91^{\wedge}10.1.61.118^{\wedge}I$ CVA\_CTI\_RP  $|$  [R:N-H:0,N:0,L:0,V:0,Z:0,D:0] AsyncResponse=126mCtiInterface(1,200,25,1) DH=1|53 CH=1|19282359 RtpDestination1983709450|32080

## **#### CUCM sends the 200 OK to the Phone A (Codec PCMU, IP and port of Informacast)**

71531593.001 |19:15:34.258 |AppInfo |SIPTcp - wait\_SdlSPISignal: Outgoing SIP TCP message to 10.1.61.12 on port 51600 index 25770 [432000,NET] SIP/2.0 200 OK Via: SIP/2.0/TCP 10.1.61.12:51600;branch=z9hG4bK112766fc From: "PhoneA" <sip:110@10.1.61.158>;tag=2c3124c9f8e10c541ed075c2-67793e32 To: <sip:7@10.1.61.158>;tag=229579~7cc9781e-f7e3-4c51-a2b9-de353a4e7d6f-19282358 Date: Tue, 10 Sep 2019 00:15:32 GMT Call-ID: 2c3124c9-f8e10011-0bb54030-57b0a7c8@10.1.61.12 CSeq: 101 INVITE Allow: INVITE, OPTIONS, INFO, BYE, CANCEL, ACK, PRACK, UPDATE, REFER, SUBSCRIBE, NOTIFY Allow-Events: presence Supported: replaces Server: Cisco-CUCM11.5 Call-Info: <urn:x-cisco-remotecc:callinfo>; security= NotAuthenticated; orientation= to; qci= 1-15018; isVoip; call-instance= 1 Send-Info: conference, x-cisco-conference Session-ID: 5ee92aa5415831d8b114c4ba19282359;remote=02023b9b00105000a0002c3124c9f8e1 Remote-Party-ID: "InformacastCTIRP" <sip:7778@10.1.61.158>;party=called;screen=yes;privacy=off Contact: <sip:7@10.1.61.158:5060;transport=tcp> Content-Type: application/sdp Content-Length: 179  $v=0$ o=CiscoSystemsCCM-SIP 229579 1 IN IP4 10.1.61.158  $s=STD$   $C=11$ c=IN IP4 10.1.61.118  $b=AS:64$  $t=0$  0 m=audio 32080 RTP/AVP 0

b=TIAS:64000 a=ptime:20 **a=rtpmap:0 PCMU/8000**

### **#### ACK from Phone A to CUCM**

71531622.002 |19:15:34.473 |AppInfo |SIPTcp - wait\_SdlReadRsp: Incoming SIP TCP message from 10.1.61.12 on port 51600 index 25770 with 692 bytes: [432004,NET] ACK sip:7@10.1.61.158:5060;transport=tcp SIP/2.0 Via: SIP/2.0/TCP 10.1.61.12:51600;branch=z9hG4bK4fcbad6d From: "PhoneA" <sip:110@10.1.61.158>;tag=2c3124c9f8e10c541ed075c2-67793e32 To: <sip:7@10.1.61.158>;tag=229579~7cc9781e-f7e3-4c51-a2b9-de353a4e7d6f-19282358 Call-ID: 2c3124c9-f8e10011-0bb54030-57b0a7c8@10.1.61.12 Max-Forwards: 70 Session-ID: 02023b9b00105000a0002c3124c9f8e1;remote=5ee92aa5415831d8b114c4ba19282359 Date: Tue, 10 Sep 2019 00:15:37 GMT CSeq: 101 ACK User-Agent: Cisco-CP8861/12.0.1 Remote-Party-ID: "PhoneA" <sip:110@10.1.61.158>;party=calling;idtype=subscriber;privacy=off;screen=yes Content-Length: 0 Recv-Info: conference Recv-Info: x-cisco-conference

**NOTE: At this point the call from phone A to Informacast has been established successfully. For this scenario the phones are activated using HTTP, hence there are no CUCM logs related to the phone activation.**

# パフォーマンスログ

## SIP統合

### **#### Informacast receives an INVITE sent by CUCM**

2019-09-09 19:09:42,323 [pool-41-thread-1] INFO ba [] - Received INVITE request; call ID 2d72f80-d761e7a4-1996c-9e3d010a@10.1.61.158; from "PhoneA" <sip:110@10.1.61.158>; to <sip:7777@10.1.61.118>; contact <sip:110@10.1.61.158:5060;transport=tcp>; user-agent Cisco- $CITCM11.5$ 

### **#### Informacast sends a 200 OK to CUCM**

2019-09-09 19:09:42,508 [pool-41-thread-1] INFO ba [] - Sent INVITE response; status OK (200) ; call ID 2d72f80-d761e7a4-1996c-9e3d010a@10.1.61.158; from "PhoneA" <sip:110@10.1.61.158>; to <sip:7777@10.1.61.118>; contact "InformaCast" <sip:7777@10.1.61.118;transport=tcp>

### **#### CUCM replies with ACK to Informacast**

2019-09-09 19:09:42,527 [pool-41-thread-1] INFO ba [] - Received ACK request; call ID 2d72f80 d761e7a4-1996c-9e3d010a@10.1.61.158; from "PhoneA" <sip:110@10.1.61.158>; to <sip:7777@10.1.61.118>; user-agent Cisco-CUCM11.5

#### **#### Informacast provides the IP and port**

2019-09-09 19:09:42,871 [pool-1264-thread-1] INFO u [] - providing address: 239.0.1.2 2019-09-09 19:09:42,885 [pool-1264-thread-1] INFO t [] - Gathering information required to send the message 2019-09-09 19:09:42,904 [pool-1264-thread-1] INFO t [] - Broadcast will be sent on port: 20480

#### **#### Stream settings:**

2019-09-09 19:09:43,556 [Signaler # 1 run 1] INFO Signaler [] - Stream settings: General info: User=dialcast(System User), BroadcastInitiator=10.1.61.12,

SourceType=CallingPhone, MessageKey=908, MessageType=Live Audio, MessageDescription=Basic Paging Live Broadcast, RecipientGroupDescription=SanJose, MaxIPPhones=50, MaxIPSpeakers=0, DeviceArbiter=null, CreatedOn=Mon Sep 09 19:09:42,849 CDT 2019, PauseLength=0, NumberOfRepetitions=1

Audio details: AudioFile=null, AudioFormat=ULAW 8000.0 Hz, 8 bit, mono, 1 bytes/frame, ,

RemoteAddress=239.0.1.2, RemotePort=20480, MessageVolume=As-Is, NonUrgent=true, Interrupt=false, Priority=2, LiveAudioSource=LiveBroadcastTriggerTask[callID=2d72f80-d761e7a4-1996c-9e3d010a@10.1.61.158, callMapper=CallMapper[dialedNumber=7777 isMapped=true messageId=908 recipientIds=[1714] dialcode=null dn=null] , multicastAddress=null, multicastPort=0, triggerFailAudioFile=/usr/local/singlewire/InformaCast/web/sounds/ivr/broadcastTrigger/triggerFa il.ulaw.wav, preToneFile=null, postToneFile=null, recordedFile=null, recordingStarted=false, done=false] , PreTone=null, PostTone=null, HasDynamicAudio=falseReplay=false Confirmation details: CollectConfirmations=false

#### **#### Informacast sends the instruction message to 1 participant (SEPF87B204EED99)**

2019-09-09 19:09:43,555 [Signaler # 1 run 1] INFO Signaler [] - Sending message to 1 participants 2019-09-09 19:09:43,643 [Push:10.1.61.11-pool-1269-thread-1] INFO i [1 run 1] - Started device instructor for phone PhoneDescription (deviceType=36670, deviceName=SEPF87B204EED99, description=Auto 111, devicePool=Default, callingSearchSpace=, address=10.1.61.11, ctiUser=ICVAInformacast, ctiPassword=[hidden], location=Hub\_None, profileDescription=null, pbxDescription=CUCM)

#### **#### Informacast received the response via JTAPI from the phone**

2019-09-09 19:09:44,126 [Push:10.1.61.11-pool-1269-thread-1] INFO i [1 run 1] - The response from the phone SEPF87B204EED99 via JTAPI is: <?xml version="1.0" encoding="UTF-8"?> <CiscoIPPhoneResponse> <ResponseItem URL="RTPMRx:239.0.1.2:20480" Data="Success" Status="0" /> </CiscoIPPhoneResponse>

### **#### Informacast starts broadcasting**

2019-09-09 19:09:44,151 [pool-1269-thread-1] INFO ah [] - Starting broadcast for inbound call 2d72f80-d761e7a4-1996c-9e3d010a@10.1.61.158 on multicast address /239.0.1.2 and port 20480

## **#### Informacast receives the BYE to end the paging**

2019-09-09 19:10:15,222 [pool-41-thread-1] INFO ba [] - Received BYE request; call ID 2d72f80 d761e7a4-1996c-9e3d010a@10.1.61.158; from "PhoneA" <sip:110@10.1.61.158>; to <sip:7777@10.1.61.118>; user-agent Cisco-CUCM11.5

#### **#### Informacast sends to the phone the instruction to stop receiving audio**

2019-09-09 19:10:16,403 [Push:10.1.61.11-pool-1269-thread-3] INFO i [1 run 1] - Pushing stop command to phone: PhoneDescription (deviceType=36670, deviceName=SEPF87B204EED99, description=PhoneB, devicePool=Default, callingSearchSpace=, address=10.1.61.11, ctiUser=ICVAInformacast, ctiPassword=[hidden], location=Hub\_None, profileDescription=null, pbxDescription=CUCM)

#### **#### Informacast receives the response from the phone**

2019-09-09 19:10:16,732 [Push:10.1.61.11-pool-1269-thread-3] INFO i [1 run 1] - The response from the phone SEPF87B204EED99 via JTAPI is:

<?xml version="1.0" encoding="UTF-8"?> <CiscoIPPhoneResponse> <ResponseItem URL="RTPMRx:Stop" Data="Success" Status="0" /> </CiscoIPPhoneResponse>

#### **#### Task ended**

2019-09-09 19:10:19,357 [DeviceDeactivator-pool-1268-thread-1] INFO ah [1] - Canceling live broadcast for inbound call 2d72f80-d761e7a4-1996c-9e3d010a@10.1.61.158 2019-09-09 19:11:45,250 [Timer-0] INFO JavaExchangeAdapter [] - Task Ended: checkpoint command to compact the database

## CTI統合

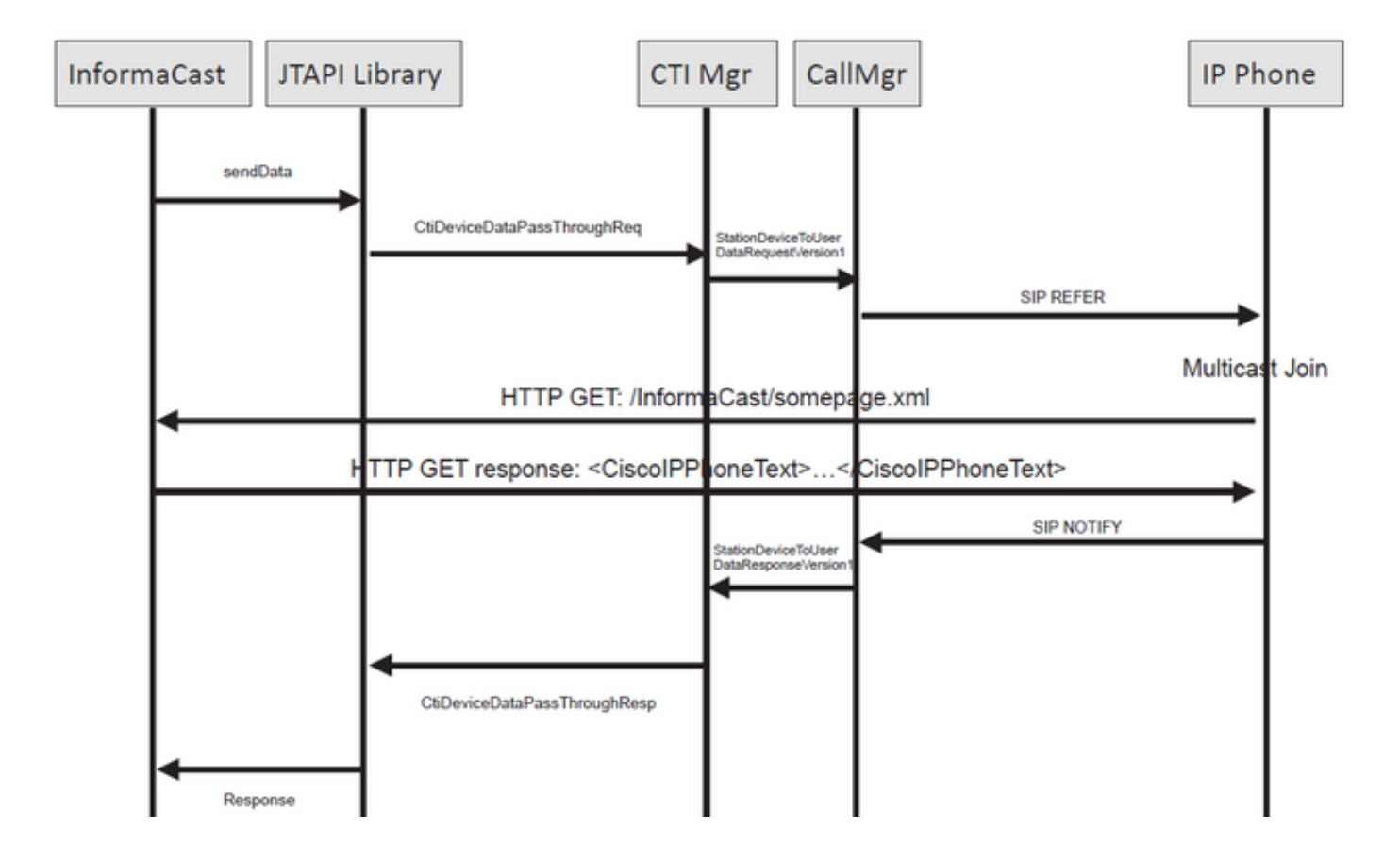

### **#### Informacast receives the request to route the call**

2019-09-09 19:24:39,936 [RouteCall:15018/1Thread] INFO av [] - Route request for call [CiscoCallID=15018/1 callingDN=110 callingPartition=phone\_pt callingTerminal=SEP2C3124C9F8E1 lastRedirectedDN=null modifiedCalledDN=7778 currentCalledDN=7778 calledDN=7778] on ICVA\_CTI\_RP,7778

#### **#### Dialing pattern matches**

2019-09-09 19:24:39,942 [ObserverThread(af@feaf7c)] INFO V [] - Dialing pattern "7778" matched dialed route point number 7778

#### **#### Informacast provides the IP and port for multicast**

2019-09-09 19:24:40,020 [pool-1287-thread-1] INFO u [] - providing address: 239.0.1.2 2019-09-09 19:24:40,020 [pool-1287-thread-1] INFO t [] - Gathering information required to send the message 2019-09-09 19:24:40,023 [pool-1287-thread-1] INFO t [] - Broadcast will be sent on port: 20486

### **#### Informacast sends the message to all devices in the recipient group, in this case to only 1 device**

2019-09-09 19:24:40,262 [Signaler # 4 run 1] INFO Signaler [] - Sending message to 1 participants

#### **#### Informacast starts the live broadcast over the IP and port**

2019-09-09 19:24:40,263 [Signaler # 4 run 1] INFO ah [] - Starting live broadcast alert for inbound call 15018/1 on multicast address /239.0.1.2 and port 20486

## **#### Informacast sends the instruction activate the phone (SEPF87B204EED99) and join to the multicast audio**

2019-09-09 19:24:40,278 [Push:10.1.61.11-pool-1269-thread-10] INFO i [4 run 1] - Started device instructor for phone PhoneDescription (deviceType=36670, deviceName=SEPF87B204EED99, description=PhoneB, devicePool=Default, callingSearchSpace=, address=10.1.61.11, ctiUser=ICVAInformacast, ctiPassword=[hidden], location=Hub\_None, profileDescription=null, pbxDescription=CUCM)

**#### Informacast receives the response from the phone**

2019-09-09 19:24:40,624 [Push:10.1.61.11-pool-1269-thread-10] INFO i [4 run 1] - The response from the phone is:

#### **#### Informacast starts the broadcast over the IP and port**

2019-09-09 19:24:40,637 [pool-1269-thread-10] INFO ah [] - Starting broadcast for inbound call 15018/1 on multicast address /239.0.1.2 and port 20486

#### **#### Informacast receives the notification that the call has ended**

2019-09-09 19:25:21,253 [ObserverThread(af@feaf7c)] INFO af [] - RTP input stopped event received for inbound call 15018/1

### **#### Informacast sends the instruction to the phones in order to stop receiving audio**

2019-09-09 19:25:21,865 [Push:10.1.61.11-pool-1269-thread-12] INFO i [4 run 1] - Pushing stop command to phone: PhoneDescription (deviceType=36670, deviceName=SEPF87B204EED99, description=PhoneB, devicePool=Default, callingSearchSpace=, address=10.1.61.11, ctiUser=ICVAInformacast, ctiPassword=[hidden], location=Hub\_None, profileDescription=null, pbxDescription=CUCM)

### **#### Informacast receives the response from the phone**

2019-09-09 19:25:22,123 [Push:10.1.61.11-pool-1269-thread-12] INFO i [4 run 1] - The response from the phone is:

#### **#### Deactivation done**

2019-09-09 19:25:22,134 [pool-1269-thread-12] INFO ah [] - Canceling live broadcast for inbound call 15018/1 2019-09-09 19:25:22,134 [pool-1269-thread-12] INFO Signaler [] - Notifying signaler that the deactivator is done

# コンソールログ(PRT)

**#### The same IP and port for multicast provided by Informacast is shown in the console logs** 5311 INF Sep 10 00:15:34.434302 (701:844) JAVA-PushThread|cip.push.PushThread:execute - Sleep for 100ms previous= current=RTPMRx:239.0.1.2:20486 i=0 total=1 5312 DEB Sep 10 00:15:34.535773 (701:832) JAVA-SIPCC-MSP: mp\_create\_rtp\_session: scheme\_specific=239.0.1.2:20486 direction=0 mcast=1 payloadtype=4 framesize=20 vadenable=0 5313 DEB Sep 10 00:15:34.535893 (701:832) JAVA-SIPCC-MSP: mp\_create\_rtp\_session: precedence=0 mixingmode=0 mixingparty=0 channeltype=0 5314 DEB Sep 10 00:15:34.535980 (701:832) JAVA-SIPCC-MSP: mp\_create\_rtp\_session: ipv4 address/port/type [-1382943496/20486/1].

### **#### Create receive session only**

5315 DEB Sep 10 00:15:34.536032 (701:832) JAVA-SIPCC-MSP: mp\_create\_rtp\_session: Create Rx only stream. 5316 NOT Sep 10 00:15:34.536151 (408:408) ms-MSAPI.ms\_forceReserveMediaPort port 20486 5317 NOT Sep 10 00:15:34.536291 (701:832) JAVA-SIPCC-MED\_API: 0/-1, mp\_create\_rx\_session: MCAP 0:GRP -1:STRM -1: PT 4: PRD 20: PORT 20486: DTPT 0: MCAST 1 5320 DEB Sep 10 00:15:34.536489 (701:832) JAVA-mp\_create\_rx\_session:type=1, addr=239.0.1.2, ip4=-285212414 5321 DEB Sep 10 00:15:34.536525 (701:832) JAVA-mp\_create\_rx\_session:addr\_str=239.0.1.2 5323 DEB Sep 10 00:15:34.536661 (701:832) JAVA-mp\_create\_rx\_session:[ToMS] payload=4 dynpayload=0 pkt\_period=20 local\_addr=239.0.1.2 type=0 local\_port=20486

5326 NOT Sep 10 00:15:34.537528 (408:408) ms-RTPSESSION.createRTPSession media [ipv4=239.0.1.2][port=20486][interface=NULL][mediatype=4][relayee=0][groupid=4294967295][callid= 4294967295]

### **#### Start RTCP**

5385 NOT Sep 10 00:15:34.673264 (408:408) ms-RTCPMGR.rtcpm\_startRtcp[A:6:5:8] [local IPv4:port=239.0.1.2:20487][remote IPv4:port=0.0.0.0:0]

#### **#### Start RTP session RX**

5388 NOT Sep 10 00:15:34.673917 (408:408) ms-RTPSESSION.ms\_startRTPSessionRx[A:6] START RX  $[stream=5][median=5][medianType(codec) = 4][pkt size=20][P-IPv4=239.0.1.2][Port=20486][groupid=-1][calid=-1]$ 

#### **#### Release connection**

5536 NOT Sep 10 00:16:16.173301 (701:832) JAVA-SIPCC-MED\_API: mp\_session\_cmd: release local rtp port 20486 5537 NOT Sep 10 00:16:16.173396 (408:408) ms-MSAPI.ms\_releaseRxPort : port 20486

## パケット キャプチャ

電話機からパケットキャプチャを収集し、InformaCastからHTTP XSIコマンドを確認します。マ ルチキャストストリームに参加するために、Internet Group Management Protocol(IGMP)メッセ ージが送信されます。IGMPメッセージの後にMulticast Real-Time Transport Protocol(RTP)ストリ ームが表示されない場合は、InformaCastからパケットキャプチャを取得し、Informanacastサー バがRTPをIPおよびポートに送信したことを確認して、ネットワークインフラストラクチャをし ます。

電話機でのパケットキャプチャ(HTTPで制御)

- CUCM:10.1.61.158
- $\cdot$  Informacast: 10.1.61.118
- 電話機BのIPアドレス:10.1.61.11
- $\bullet$  Model:CP-8811
- ファームウェア バージョン:sip88xx.12-0-1SR1-1
- $\cdot$  eth.addr==SEPF87B204EED99

電話機で受信されたHTTPおよびIGMPメッセージが図に示されています。

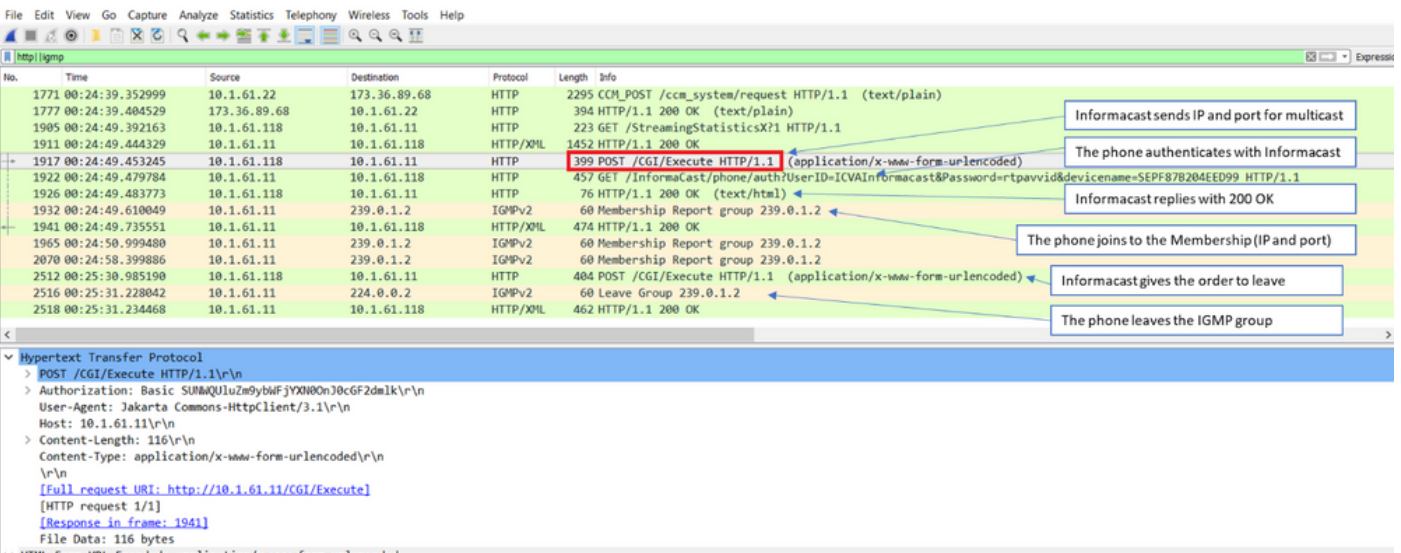

> Form item: "XPML" = "<CiscoIPPhoneExecute><ExecuteItem URL="RTPMRx:239.0.1.2:20486"/></CiscoIPPhoneExecute>"

電話機でのパケットキャプチャ(JTAPIによって制御)

- $\bullet$  CUCM: 10.1.61.158
- Informacast:10.1.61.118
- 電話機BのIPアドレス: 10.1.61.11
- $\bullet$  Model: CP-8811
- ファームウェア バージョン:sip88xx.12-0-1SR1-1
- $\bullet$  MAC SEPF87B204EED99

設定セクションで説明したように、電話機はJTAPIによって制御できます。つまり、図に示すよ うにSend Commands to Phones by Jtapiが有効になります。

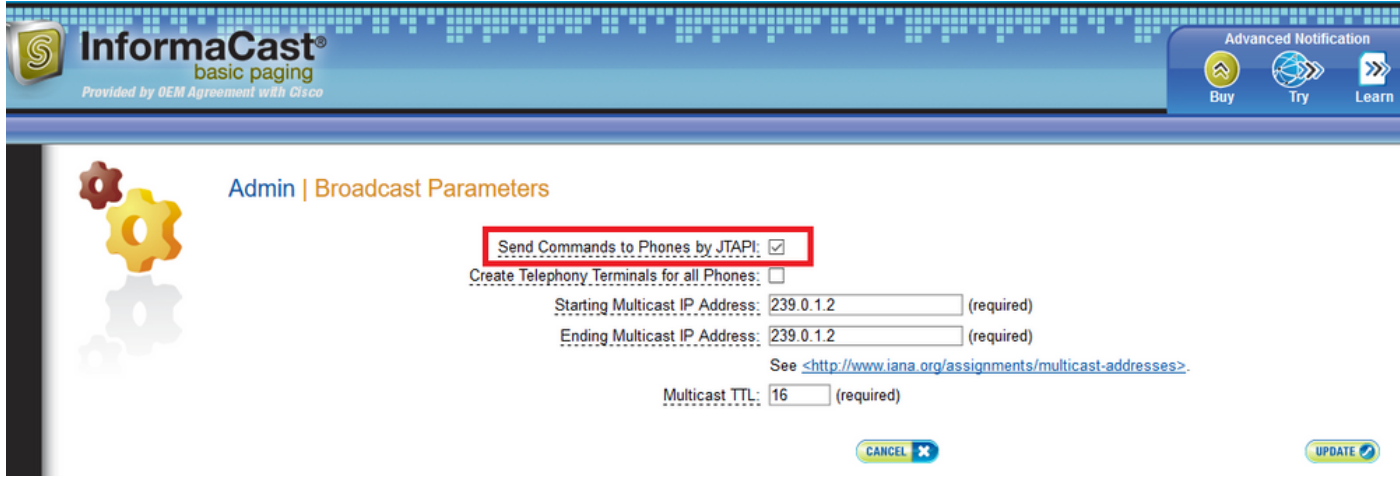

その場合、電話機BはSIP REFERを介してマルチキャストのIPおよびポートをCUCMサーバから 受信します。SIP REFERメッセージをクリックして、Message Bodyヘッダを右クリックし、図 に示すようにShow Packet Bytesを選択できます。

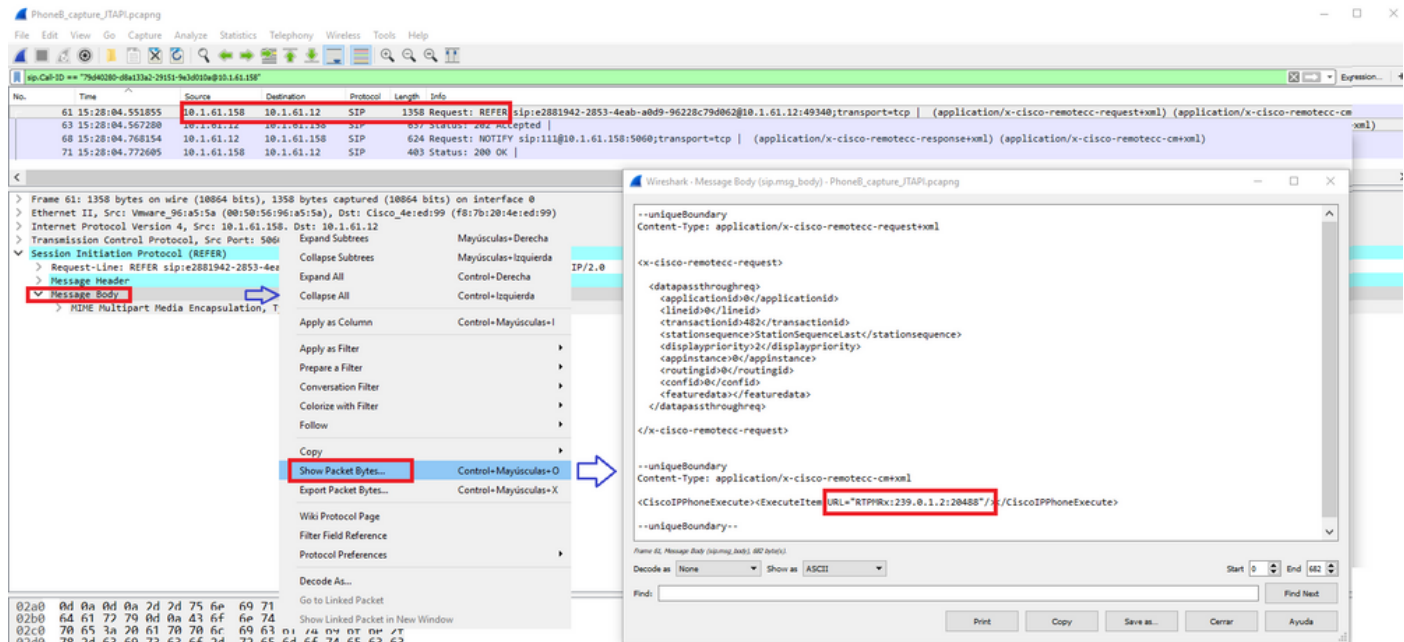

電話機は指示を受信すると、IGMPメッセージを使用してマルチキャストIPおよびポートに参加し ます。電話機は、音声の受信を開始するために最大3回の試行を行います。ページングが終了する と、受信者グループの電話機はマルチキャストセッションをドロップするためにグループ脱退メ ッセージを送信します。

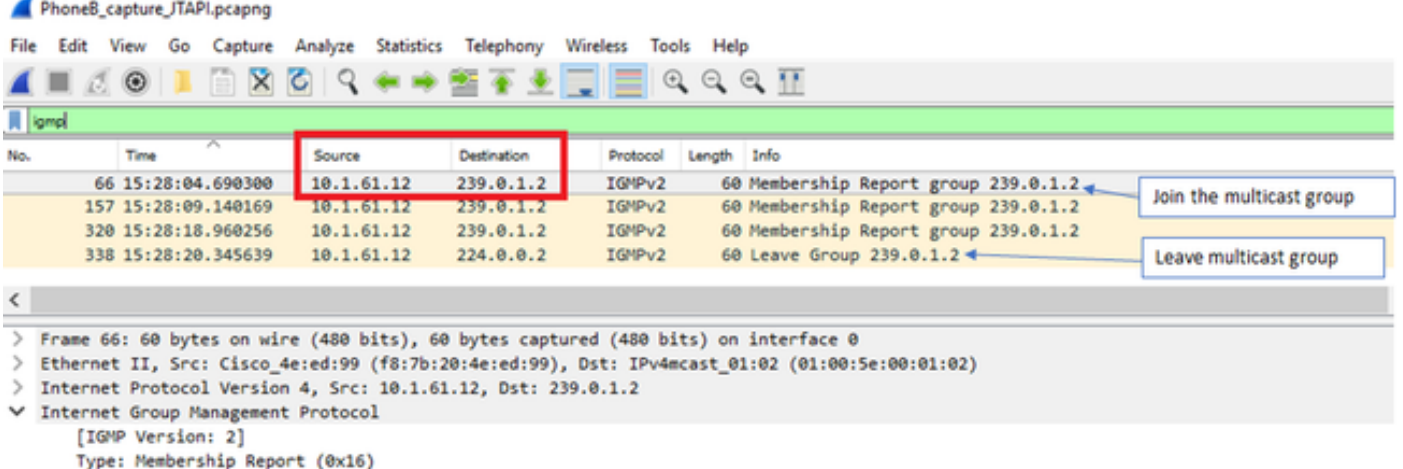

Max Reso Time: 0.0 sec (0x00) Checksum: 0xf9fc [correct]

[Checksum Status: [11]<br>Multicast Address: 239.0.1.2

# トラブルシューティング ツール

[Multicast Testing Tool\(MTM\)は](https://support.singlewire.com/s/software-downloads/a17C0000008Dg7AIAS/ictestermulticastzip)、SNMPのトラブルシューティングに役立ちます。

[InformaCast\\_LogToolを使用す](https://support.singlewire.com/s/software-downloads/a17C0000008Dg7KIAS/informacastlogtoolzip)ると、ネットワークでのInformaCastの実装とメンテナンスに関す る一般的な問題のトラブルシューティングに役立ちます。

# アドバンスライセンス

Advanced Notificationモードのお客様は、Singlewireによってサポートされます。その他のサポー [トについては、](mailto:sales@singlewire.com)sales@singlewire.comまでお問い合わせください。

Sunglewireのサポートは、CDT(月曜日から金曜日)午前7時から午後6時まで、+1 608.661.1140オプション2で利用できます。

# パスワード

Informacastには、いくつかのタイプのパスワードがあります。

OSクレデンシャル:WebminおよびControl Center[\(https://x.x.x.x:10000\)](https://x.x.x.x:10000)にアクセスし、SSHを使 用してInformaCast仮想アプライアンスにアクセスするときに使用します。デフォルトのユーザー はadminで、パスワードはchangeMe。

Admin Password:管理インターフェイス[\(https://x.x.x.x:8444/InformaCast/admin\)](https://x.x.x.x:8444/InformaCast/admin).)へのログインに使 用[されます。](https://x.x.x.x:8444/InformaCast/admin).)

パスフレーズ:InformaCast仮想アプライアンスのバックアップを保護するために使用されます。 このパスフレーズを覚えておく必要があります。Singlewireのサポート担当者は、紛失した場合 は復旧できません。

# パスワードの回復

Cisco paging server 12.5.1および

forward[:https://www.singlewire.com/help/InformaCast/v12.5.1/advanced/cucm/index.htm#t=Inform](https://www.singlewire.com/help/InformaCast/v12.5.1/advanced/cucm/index.htm#t=InformaCast_Fusion%2FWebmin%2FRecover_the_Servers_Password.htm) aCast Fusion%2FWebmin%2FRecover the Servers Password.htm

# InformacastのJTAPIの更新

InformaCast仮想アプライアンスを最初にインストールする場合、またはCUCMのバージョンを変 更する場合は、InformaCast仮想アプライアンスで使用されるJTAPIライブラリをCUCMサーバで 使用されるバージョンに更新する必要があります。

仮想アプライアンスを使用してJTAPIを更新すると、JTAPIを使用するすべてのSinglewireアプリ ケーションのJTAPIバージョンが更新されます。

この手順については、次のガイドのInformacastのUpdate JTAPI In Informacastのセクションで説 明して[いま](https://community.cisco.com/t5/collaboration-voice-and-video/integrating-basic-cisco-paging-basic-informacast-with-cucm/ta-p/3161322)す[。](https://community.cisco.com/t5/collaboration-voice-and-video/integrating-basic-cisco-paging-basic-informacast-with-cucm/ta-p/3161322)

# 一般的な不具合

[CSCve47332](https://tools.cisco.com/bugsearch/bug/CSCve47332) Cisco IP Phone 69XXシリーズは、Informacastのアプリケーションユーザのスペー スを処理できません

[CSCuy56088](https://tools.cisco.com/bugsearch/bug/CSCuy56088) 8800シリーズ電話機のマルチキャストオーディオなし

[CSCut91894](https://tools.cisco.com/bugsearch/bug/CSCut91894) FF/Chromeの更新後、FF37およびChromeからInformaCastへの接続が失敗する

[CSCtb70375](https://tools.cisco.com/bugsearch/bug/CSCtb70375) SNMPはユーザにDNS接続の問題を警告する必要がある

# 関連情報

- CUCM互換性マトリクス: <https://www.singlewire.com/matrix/cisco-platforms>
- •電話マトリクス: <https://www.singlewire.com/matrix/cisco-phones>
- アップグレードパス: <https://www.singlewire.com/matrix/ic-upgrades>
- サーバプラットフォーム: <https://www.singlewire.com/matrix/server-platforms>
- ハードウェア要件[:https://www.singlewire.com/informacast-hardware-requirements](https://www.singlewire.com/informacast-hardware-requirements)
- テクニカルサポートとドキュメント Cisco Systems SRND[:https://www.cisco.com/c/en/us/td/docs/voice\\_ip\\_comm/cucm/srnd/collab12/collab12.pdf](https://www.cisco.com/c/ja_jp/td/docs/voice_ip_comm/cucm/srnd/collab12/collab12.pdf)
- Cisco Paging Server/InformaCast との CUCM 統合の設定例 [:https://www.cisco.com/c/en/us/support/docs/unified-communications/paging-server/117059](https://www.cisco.com/c/ja_jp/support/docs/unified-communications/paging-server/117059-configure-informacast-00.html) [configure-informacast-00.html](https://www.cisco.com/c/ja_jp/support/docs/unified-communications/paging-server/117059-configure-informacast-00.html)
- Cisco Paging Server クイックスタートガイド ●
	- : [https://www.cisco.com/c/dam/en/us/td/docs/voice\\_ip\\_comm/cucm/cisco\\_paging\\_server/12\\_5](/content/dam/en/us/td/docs/voice_ip_comm/cucm/cisco_paging_server/12_5_1/QSGInformaCastBasicPaging1251.pdf) [\\_1/QSGInformaCastBasicPaging1251.pdf](/content/dam/en/us/td/docs/voice_ip_comm/cucm/cisco_paging_server/12_5_1/QSGInformaCastBasicPaging1251.pdf)